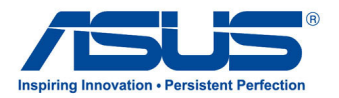

# คู่มือผู้ใช้ **แท็บเล็ต ASUS**

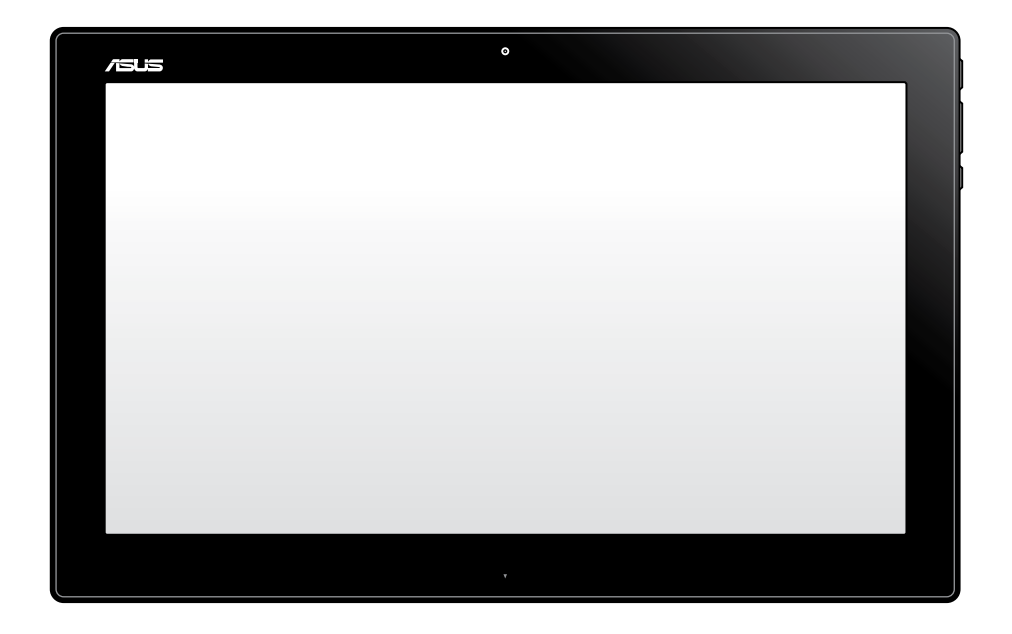

# **P1801-T**

### **มกราคม 2013 TH7909**

### **แท็บเล็ต ASUS รุ่น P1801-T สามารถใช้กับ ASUS ออล-อิน-วัน PC รุ่น P1801 ๆด**้

#### **ข้อมูลเกี่ยวกับลิขสิทธิ์**

ห้ามทำซ้ำ ส่งต่อ คัดลอก เก็บในระบบที่สามารถเรียกกลับมาได้ หรือแปลส่วนหนึ่งส่วนใดของคู่มือฉบับนี้เป็นภาษาอื่น ี่ ซึ่งรวมถึงผลิตภัณฑ์และซอฟต์แวร์ที่บรรจอยู่ภายใน ยกเว้นเอกสารที่ผู้ซื้อเป็นผู้เก็บใว้เพื่อจุดประสงค์ในการสำรองเท่านั้น โดยไม่ได้รับความยินยอมเป็นลายลักษณ์อักษรอย่างชัดแจ้งจาก ASUSTeK COMPUTER INC. ("ASUS") ASUS ให้คู่มือฉบับนี้ "ในลักษณะที่เป็น" โดยไม่มีการร ับประกันใดๆ ไม่ว่าจะโดยชัดแจ้งหรือเป็นนัย ซึ่งรวมถึงแต่ไม่จำกัดอยู่เพียงการรับประกัน หรือเงื่อนไขของความสามารถเชิงพาณิชย์ หรือความเข้ากันได้สำหรับวัตถุประสงค์เฉพาะ ไม่มีเหตุการณ์ใดที่ ASUS, คณะผู้บริหาร, เจ้าหน้าที่, พนักงาน หรือตัวแทนของบริษัทต้องรับผิดชอบต่อความเสียหาย ไม่ว่าจะเป็นความเสียหายทางอ้อม, ความเสียหายพิเศษ, อุบัติเหตุ หรือความเสียหายที่เกิดขึ้นตามมา (รวมทั้งความเสียหายที่เกิดจากการสูญเสียผลกำไร, ความเสียหายทางธุรกิจ, ความเสียหายของการใช้ข้อมูล, การหยุดชะงักทางธุรกิจ หรือลักษณะอื่นๆ) แม้ว่า ASUS จะได้รับการบอก กล่าวว่าอาจมีความเสียหายเหล่านั้นเกิดขึ้นจากข้อบกพร่อง หรือข้อผิดพลาดในคู่มือหรือผลิตภัณฑ์น

การรับประกันผลิตภัณฑ์หรือบริการ จะไม่ขยายออกไปถ้า: (1) ผลิตภัณฑ์ได้รับการซ่อมแซม, ดัดแปลง หรือเปลี่ยนแปลง ถ้าการซ่อมแซม, การดัดแปลง หรือการเปลี่ยนแปลงนั้นไม่ได้รับอนุญาตเป็นลายลักษณ์อักษรจาก ASUS; หรือ (2) หมายเลขผลิตภัณฑ์ของผลิตภัณฑ์ถูกขีดฆ่า หรือหายใป

ข้อมูลจำเพาะและข้อมูลที่บรรจุในคู่มือฉบับนี้ มีไว้สำหรับเป็นข้อมูลประกอบเท่านั้น

และอาจเปลี่ยนแปลงได้โดยไม่ต้องแจ้งให้ทราบล่วงหน้า และไม่ควรถือเป็นพันธะสัญญาจาก ASUS ASUS ไม่รับผิดชอบต่อข้อผิดพ ลาด หรือความไม่เที่ยงตรงใดๆ ที่อาจปรากฏในคู่มือฉบับนี้ รวมถึงผลิตภัณฑ และซอฟต์แวร์ที่อธิบายอยู่ภายใน

ลิขสิทธิ์ถูกต้อง ฉ 2013 ASUSTeK COMPUTER INC. สงวนลิขสิทธิ์.

#### **ข้อจำกัดของความรับผิดชอบ**

อาจมีเหตุการณ์บางอย่างเกิดขึ้นเนื่องจากส่วนของ ASUS หรือความรับผิดชอบอื่น คุณมีสิทธิ์ที่จะกู้คืนความเสียหายจาก ASUS ในสถานการณ์ดังกล่าว โดยไม่คำนึงถึงหลักการที่คุณมีสิทธิ์ที่จะเรียกร้องความเสียหายจาก ASUS, ASUS จะรับผิดชอบเป็นจำนวนเงินของความเสียหายสำหรับการบาดเจ็บของร่างกาย (รวมทั้งการเสียชีวิต) และความเสียหายที่เกิดขึ้นกับทรัพย์สินจริง และทรัพย์สินส่วนบุคคลที่สามารถจับต้องได้; หรือความเสียหายที่แท้จริงอื่น และความเสียหายทางตรงที่เป็นผลจากความละเลย หรือการไม่ปฏิบัติตามหน้าที่ทางกฎหมายภายใต้ถ้อยแถลงของการรับประกันนี้ ไม่มากไปกว่าราคาที่แสดงไว้ของผลิตภัณฑ์แต่ละอย่าง

ASUS จะรับผิดชอบเฉพาะความเสียหาย เนื่องจากการสูญหาย ความเสียหาย หรือการเรียกร้องใดๆ ตามที่ระบุภายใต้ถ้อยแถลงการรับประกันนี้

ข้อจำกัดนี้ยังใช้กับผู้จำหน่ายและร้านค้าปลีกของ ASUS ด้วย นี่เป็นความรับผิดชอบสูงสุดที่ ASUS, ผู้จำหน่าย หรือร้านค้าปลีกของคุณจะรับผิดชอบ

ASUS จะไม่รับผิดชอบใดๆ เกี่ยวกับสถานการณ์เหล่านี้: (1) บริษัทอื่นเรียกร้องความเสียหายจากคุณ; (2) การสูญหาย หรือความเสี ยหายของรายการบันทึกหรือข้อมูลของคุณ: หรือ (3) ความเสียหายพิเศษ, อุบัติเหตุ หรือความเสียหายทางอ้อม หรือความเสียหายที่ เกิดขึ้นตามมา (รวมทั้งการสูญเสียผลกำ<sup>เ</sup>ร หรือการที่ใม่สามารถประหยัดใด) แม้ว่า ASUS, ผู้จำหน่าย หรือร้านค้าปลีกของคุณจะใ ด้รับแจ้งว่าอาจมีความเป็นไปได้ที่จะเกิดความเสียหายเหล่านั้น

#### **การบริการและสนับสนุน**

เยี่ยมชมเว็บไซต์หลายภาษาของเราที่ **http://support.asus.com**

# สารบัญ

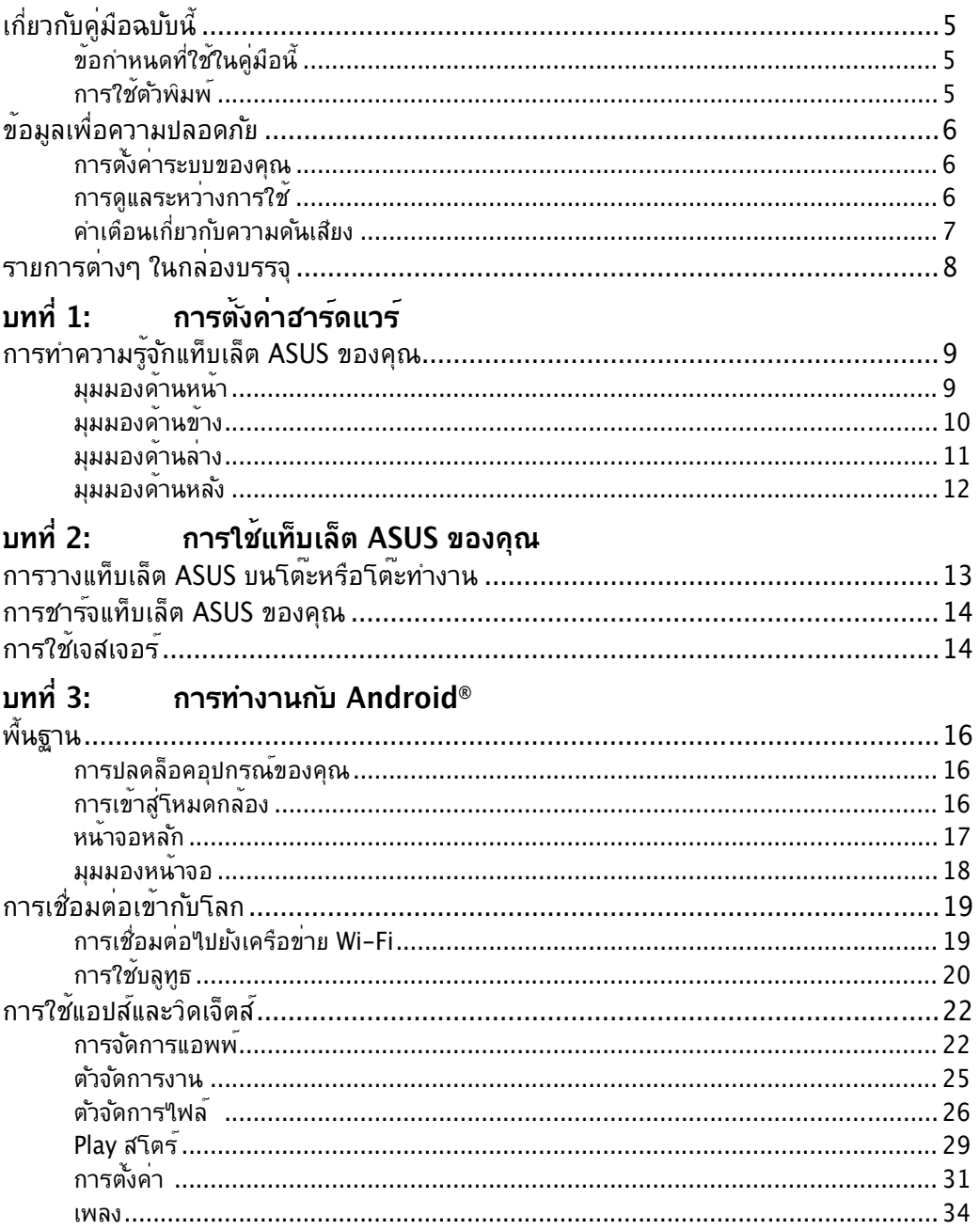

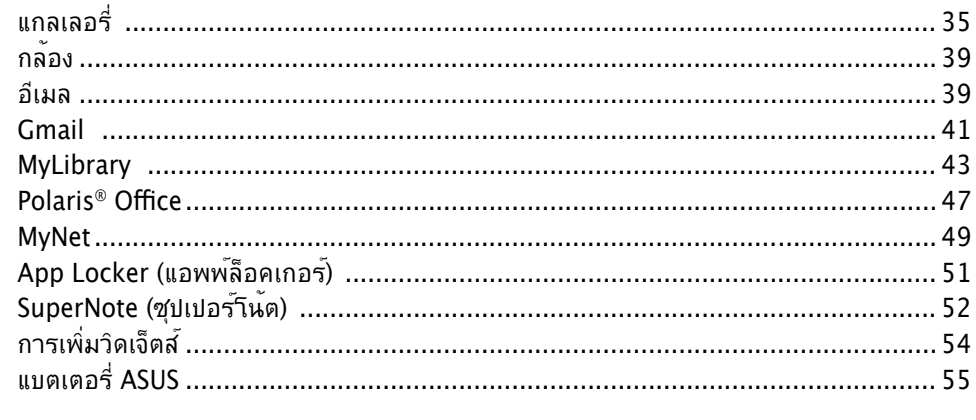

### ภาคผนวก

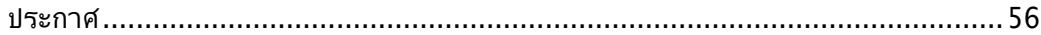

# <span id="page-4-0"></span>**เกี่ยวกับคู่มือฉบับนี้**

เอกสารฉบับนี้ให้ข้อมูลเกี่ยวกับคุณสมบัติด้านฮาร์ดแวร์และซอฟต์แวร์ของเครื่องแท็บเล็ต ASUS ์ซึ่งจัดโครงสร้างเนื้อหาเป็นบทๆ ดังต<sup>่</sup>อใปนี้:

### **บทที่ 1: การตั้งค่าฮาร์ดแวร์**

บทนี้ให้รายละเอียดเกี่ยวกับองค์ประกอบด้านฮาร์ดแวร์ของเครื่องแท็บเล็ต ASUS

### **บทที่ 2: การใช้แท็บเล็ต ASUS ของคุณ**

บทนี้ให้ข้อมูลเกี่ยวกับการใช้เครื่องแท็บเล็ต ASUS ของคุณ

### **บทที่ 3: การทำงานกับ Android®**

บทนี้ให้ภาพรวมเกี่ยวกับการใช้ Android® ในแท็บเล็ต ASUS ของคุณ

# **ข้อกำหนดที่ใช้ในคู่มือนี้**

เพื่อเน้นข้อมูลสำคัญในคู่มือผู้ใช้นี้ ข้อความจะถูกนำเสนอดังนี้:

**สำคัญ!** ข้อความนี้ประกอบด้วยข้อมูลสำคัญที่คุณต้องทำตาม เพื่อทำงานให้สมบูรณ์

**หมายเหตุ:** ข้อความนี้ประกอบด้วยข้อมูลเพิ่มเติม และเทคนิคต่างๆ ที่สามารถช่วยให้ทำงานสมบรณ์

**คำเตือน!** ข้อความนี้ประกอบด้วยข้อมูลสำคัญที่คุณต้องปฏิบัติตาม เพื่อให้คุณมีความปลอดภัยในขณะที่ทำงานบางอย่าง และป้องกันความเสียหายต่อข้อมูลและชิ้นส่วนต่างๆ ของเครื่องแท็บเล็ต ASUS ของคุณ

# **การใช้ตัวพิมพ์**

**ตัวหนา** เป็นการระบุถึงเมนู หรือรายการที่สามารถถูกเลือกได้ ตัวเอียง เป็นการระบุถึงปุ่มที่คุณควรกดบนแป้นพิมพ์

้ภาพสาธิตและภาพที่ใด้จากหน้าจอในค่มือฉบับนี้ใช้สำหรับการอ้างอิงเท่านั้น ข้อมูล จำเพาะผลิตภัณฑ์และภาพของหน้าจอซอฟต์แวร์ที่แท้จริงอาจแตกต่างกันไปตาม ประเทศต่างๆ สำหรับข้อมูลล่าสุด โปรดเยี่ยมชมเว็บไซต์ ASUS ที่ www.asus.com

# <span id="page-5-0"></span>**ข้อมูลเพื่อความปลอดภัย**

แท็บเล็ต ASUS ซีรีส์ของคุณได้รับการออกแบบและทดสอบให้ตรงกับมาตรฐานความ ปลอดภัยล่าสุด สำหรับอุปกรณ์เทคโนโลยีสารสนเทศ อย่างไรก็ตาม เพื่อให้มั่นใจถึงความ ปลอดภัย คุณควรอ่านขั้นตอนเพื่อความปลอดภัยต่อไปนี้

# **การตั้งค่าระบบของคุณ**

- อานและปฏบตตามขนตอนทงหมดในเอกสาร ก่อนทคุณจะใช้งานระบบของคุณ
- อย่าใช้ผลิตภัณฑน๊ใกลนา หรือแหล่งกำเนิดความรอน เช่น หมอน้ำ
- วางเครื่องบนพื้นผิวที่มั่นคง
- ช่องเปิดต่างๆ บนตัวเครื่อง ใช้สำหรับการระบายอากาศ อย่าขวางกัน หรือปิดช่องเปิดเหล่านี้ ให้แน่ใจว่าคุณเว้นที่ว่างรอบตัวเครื่องไว้มาก เพื่อการระบายอากาศ อย่าใส่วัตถุชนิดใดๆ ก็ตามลงในช่องเปิดสำหรับระบายอากาศ
- ใช้ผลิตภัณฑ์นี้ในสภาพแวดล้อมที่มีอุณหภูมิอยู่ระหว่าง 0˚C ถึง 40˚C •
- ถาคุณใช้สายเชื่อมต่อ ให้แน่ใจวาคาแอมแปรรวมของอุปกรณ์ที่เสียบในสายเชื่อมต่อนั้น i ไม่เกินค่าแอมแปร์ที่รับได้

## **การดูแลระหว่างการใช้**

- อยาเดนบนสายใฟ หร<sub>ื</sub>อวางสั่งใดๆ บนสายใฟ
- อยาทานาหรอของเหลวอนๆ กระเดนใส่บนระบบของคุณ
- เมื่อระบบปิดอยู่ จะยังคงมีกระแสใฟฟาปรู้มาณเล็กนอยใหลอยู่ ก่อนที่จะทำความสะอาดระบบ ให้ถอดปลั๊กไฟทั้งหมด โมเด็ม และสายเคเบิลเครือข่ายต่างๆ จากเต้าเสียบไฟฟ้าเสมอ
- ทชสกรนจาเปนตองใดรบการทาความสะอาดเปนระยะ เพอใหมความใวทตอบสนองต่อการ สัมผัสดีที่สุด รักษาหน้าจอให้สะอาดปราศจากวัตถุแปลกปลอม หรือมีการสะสมของฝุ่นที่ มากเกินใบ่ ในการทำความสะอาดหน้าจอ:
	- ปัดระบบและถอดสายใฟออกจากผนง
	- พนนายาทาความสะอาดกระจกท′เชตามบานปรมาณเลกนอยลงบนผาสำหรบทาความ สะอาดที่ให้มา และค่อยๆ เช็ดพื้นผิวของหน้าจอ
	- อยาพนนายาทาความสะอาดลงบนหนาจอโดยตรง
	- อย่าใช้น้ำยาทำความสะอาดที่มีฤทธิ์กัดกร่อน หรือผ้าที่หยาบในการทำความสะอาดหน้าจอ •
- ถาคุณมีปุญหาทางดานเทคนิคตอใปนี้กับผลิตภัณฑ์ ให้ถอดสายใฟออก และติดต่อช่างเทคนิ คบริการที่มีคุณสมบัติ หรือร้านค้าที่คุณซื้อผลิตภัณฑ์มา
	- สายใฟหรือปลักเสียหาย
	- ของเหลวหกเขาใปในระบบ
	- ระบบใม่ทางานอย่างอย่างเหมาะสม แม่คุณปฏิบัติตามขั้นตอนการทำงาน
- <span id="page-6-0"></span> $\bullet$  ระบบหลนพน หรือตัวเครื่องใดรับความเสียหาย
- สมรรถนะของระบบเปลยนใป

# **คำเตือนเกี่ยวกับความดันเสียง**

ความดันเสียงที่มากเกินไปจากหูฟัง หรือชุดสวมศีรษะ สามารถทำใหเกิดความเสียหาย หรือการสูญเสียการใดยูน การปรุบตวควบคุมระดบเสียง รวมทั้งอีควอใลเซอร์เพื่อตั้งค่าอื่นๆ นอกเหนือจากตำแหน่งกลาง อาจเพิ่มแรงดันเอาต์พุตของหูฟัง หรือชุดสวมศีรษะ และระดับแรงดันเสียงขึ้นอย่างมาก

# <span id="page-7-0"></span>**รายการต่างๆ ในกล่องบรรจุ**

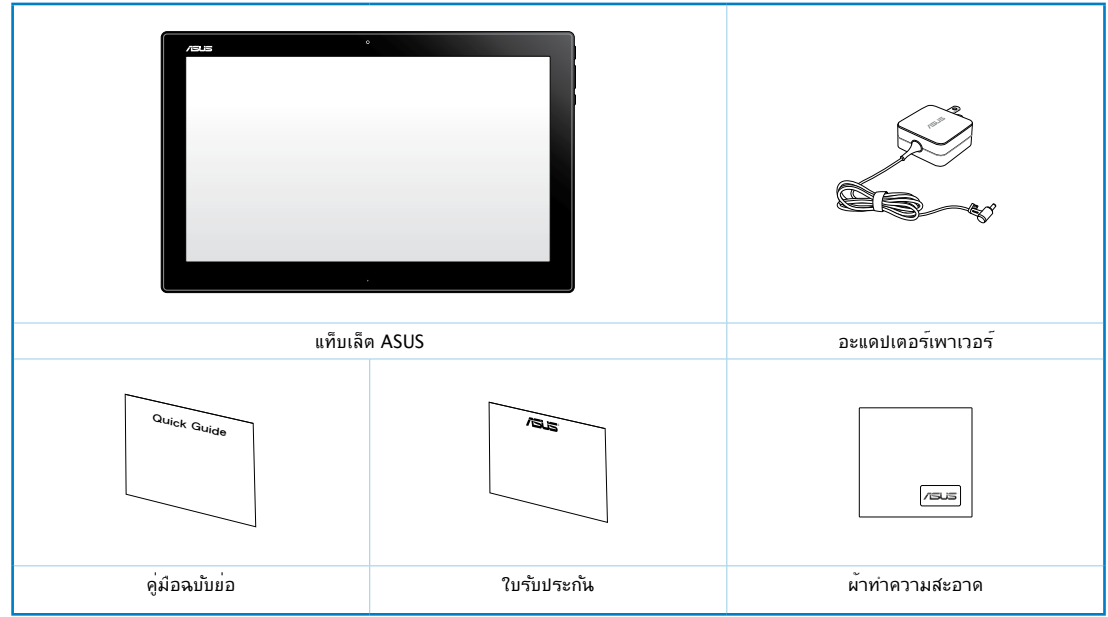

### **หมายเหตุ**:

- ถ้ามีรายการใดๆ เสียหายหรือหายไป ให้ติดต่อร้านค้าปลีกที่คุณซื้อมา
- เนื้อหาอาจแตกต่างกันในแต่ละประเทศหรือภูมิภาค

# **บทที่ 1: การตั้งค่าฮาร์ดแวร์**

# <span id="page-8-0"></span>**การทำความรู้จักแท็บเล็ต ASUS** ของคุณ **มุมมองด้านหน้า**

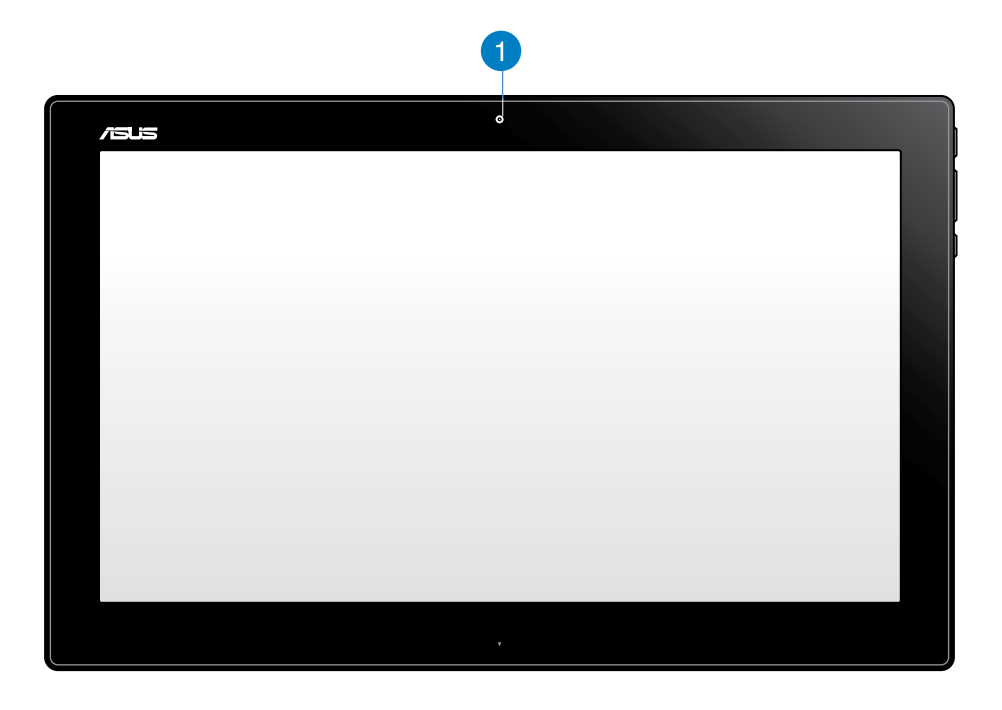

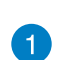

**เว็บแคม**

เว็บแคมในตัว อนุญาตให้คุณเริ่มการแชตออนไลน์แบบวิดีโอ

<span id="page-9-0"></span>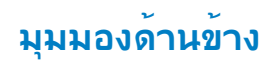

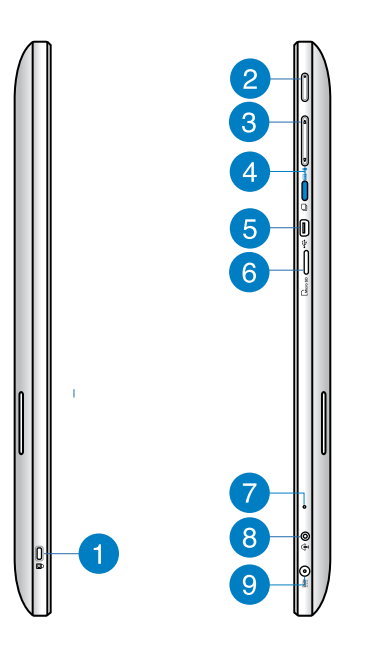

#### **พอร์ตล็อค Kensington®** n

พอร์ตล็อค Kensington® อนุญาตให้คุณรักษาแท็บเล็ต ASUS อย่างปลอดภัยโดยใช้ผ ลิตภัณฑ์ด้านความปลอดภัยที่คอมแพทิเบิลกับ Kensington®

#### **ปุ่มเพาเวอร**  $\mathbf{2}$

กดปุ่มนี้ เพื่อเปิดเครื่องแท็บเล็ต ASUS ของคุณ

#### **ปุ่มควบคุมระดับเสียง** 3

กดเพื่อเพิ่ม/ลดระดับเสียงสำหรับระบบปฏิบัติการที่กำลังใช้อยู่ในปัจจุบัน (Windows หรือ Android)

### **ปุ่มโหมด**

กดปุ่มนี้เพื่อสลับระบบปฏิบัติการของคุณจาก Windows® 8 ไปเป็น Android™

#### **พอร์ตมินิ USB** 6

พอร์ตมินิของบัสอนุกรมสากล (USB) 2.0 นี้ อนุญาตให้คุณเชื่อมต่ออุปกรณ์ที่คอมแพ ทิเบิลกับ USB 2.0 หรือ USB 1.1 เข้ากับแท็บเล็ต ASUS ของคุณโดยใช้สายเคเบิลมินิ USB

#### **เครื่องอ่านไมโคร SD การ์ด** 6

แท็บเล็ต ASUS ของคุณมาพร้อมกับเครื่องอ่านการ์ดหน่วยความจำเพิ่มเติม ที่สนับสนุนรูปแบบไมโคร SD และไมโคร SDHC การ์ด

<span id="page-10-0"></span>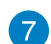

### **ไมโครโฟน**

ไมโครโฟนในตัว สามารถใช้ในการประชุมทางวิดีโอ การบรรยายด้วยเสียง หรือการอัดเสียงแบบง่ายๆ ได้

#### **พอร์ตคอมโบเอาต์พุตหูฟัง/อินพุตไมโครโฟน**  $\overline{B}$

พอร์ตนี้อนุญาตให้คุณเชื่อมต่อ ASUS ออล-อิน-วัน PC ของคุณเข้ากับลำโพงที่มีแอ มปลิฟายขับ หรือหูฟัง นอกจากนี้ คุณยังสามารถใช้พอร์ตนี้เพื่อเชื่อมต่อ ASUS ออล-้อิน−วัน PC <sup>ๆ</sup>ปยัง<sup>ทุ</sup>่มโครโฟนภายน<sup>่</sup>อก<sup>ู</sup>่ใด้ด้วย

#### **อินพุตเพาเวอร์**  9

อะแดปเตอร์พลังงานที่ให้มา แปลงพลังงาน AC ไปเป็นพลังงาน DC สำหรับใช้กับแจ็คนี้ ไฟที่จ่ายผ่านช่องนี้จะเป็นไฟกระแสตรงเข้าพีซี โปรดใช้อะแดปเตอร์ไฟที่ให้มา ทุกครั้งเพื่อป้องกันมิให้พีซีเสียหาย

**คำเตือน!** อะแดปเตอร์ไฟฟ้านี้อาจมีอุณหภูมิสูงหรือร้อนเมื่อใช้งาน อย่าคลุมอะแดปเตอร์และวางให้ห่าง จากตัวคุณ

**มุมมองด้านล่าง**

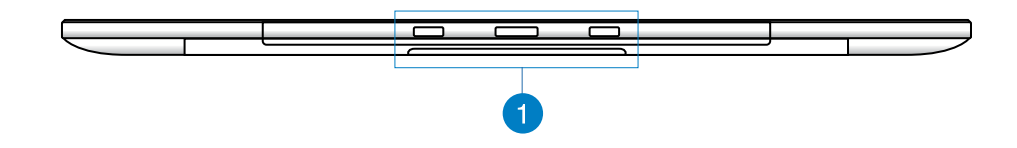

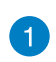

### **รูเชื่อมต่อ**

จัดให้ตรงและเสียบสลักเข้ากับรูเหล่านี้ เพื่อต่อแท็บเล็ต ASUS เข้ากับ PC สเตชั่น

<span id="page-11-0"></span>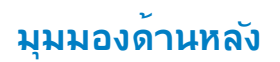

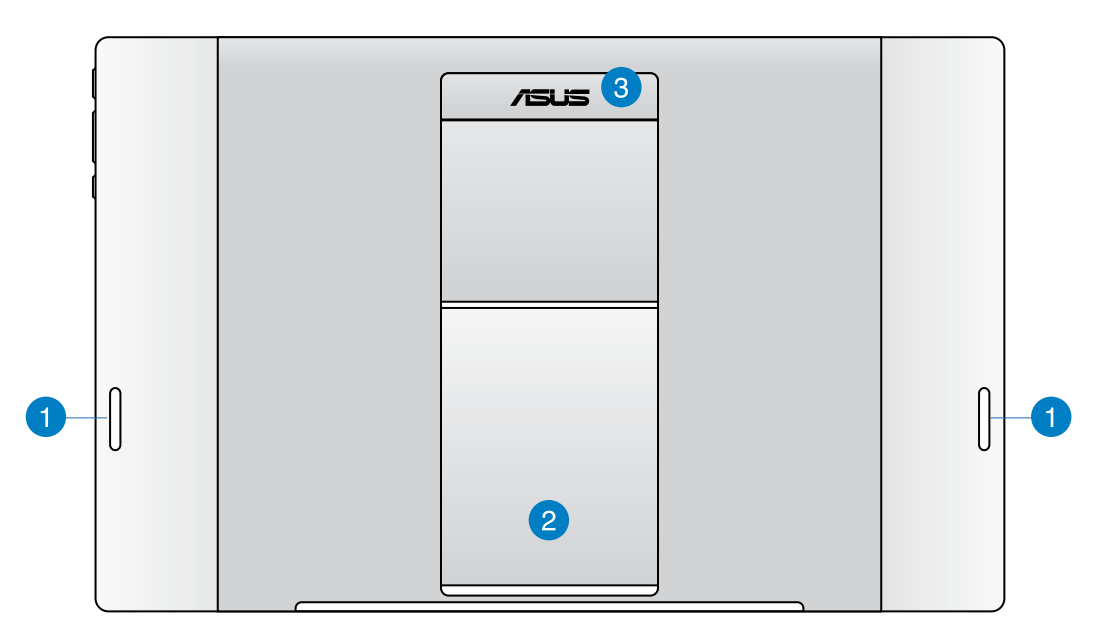

#### **ลำโพง** n

แท็บเล็ต ASUS ของคุณติดตั้งลำโพงคุณภาพสูงมาให้ในตัว

#### **ขาตั้งแท็บเล็ต**  $\bullet$

ดังขาตั้งออกมา และปรับเพื่อให้รองรับแท้บเล็ต ASUS ของคุณอย่างมนคงเมอวางบนโตะหรือโตะทางาน

### **ที่จับแท็บเล็ต**

ถือแท็บเล็ต ASUS อย่างง่ายดายโดยใช้ที่จับแท็บเล็ตที่ถูกหลักสรีรศาสตร์

**หมายเหตุ:** แม่เหล็กที่ด้านหลังของแท็บเล็ต ASUS อาจลดสภาพความเป็นแม่เหล็กใกล้ๆ วัตถุ

# **บทที่ 2: การใช้แท็บเล็ต ASUS ของคุณ**

# <span id="page-12-0"></span>**การวางแท็บเล็ต ASUS บนโต๊ะหรือโต๊ะทำงาน**

## **ในการวางแท็บเล็ต ASUS บนโต๊ะหรือโต๊ะทำงาน:**

- 1. ดึงและปรับขาตั้งแท็บเล็ต
- 2. วางแท็บเล็ต ASUS ของคุณบนพื้นที่ราบ เช่น โต๊ะหรือโต๊ะทำงาน

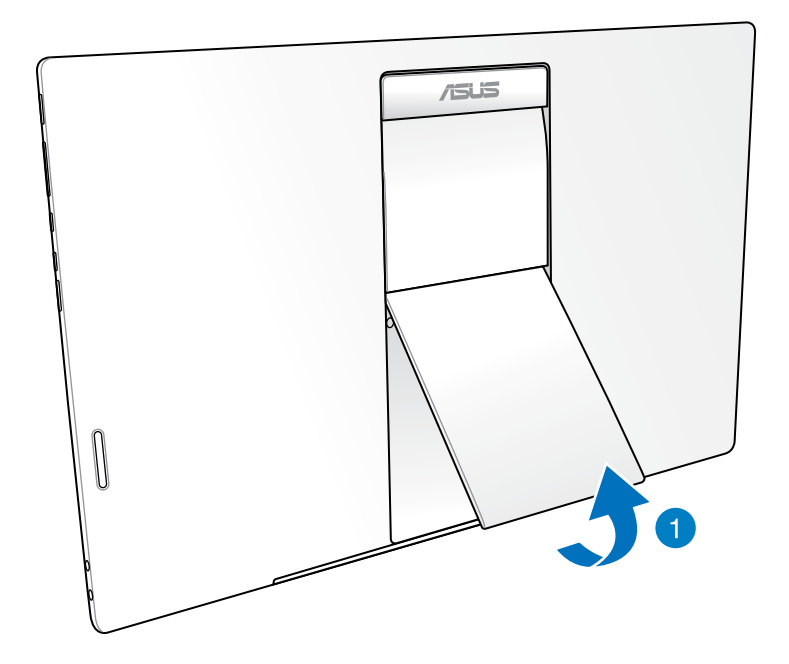

# <span id="page-13-0"></span>**การชาร์จแท็บเล็ต ASUS** ของคุณ

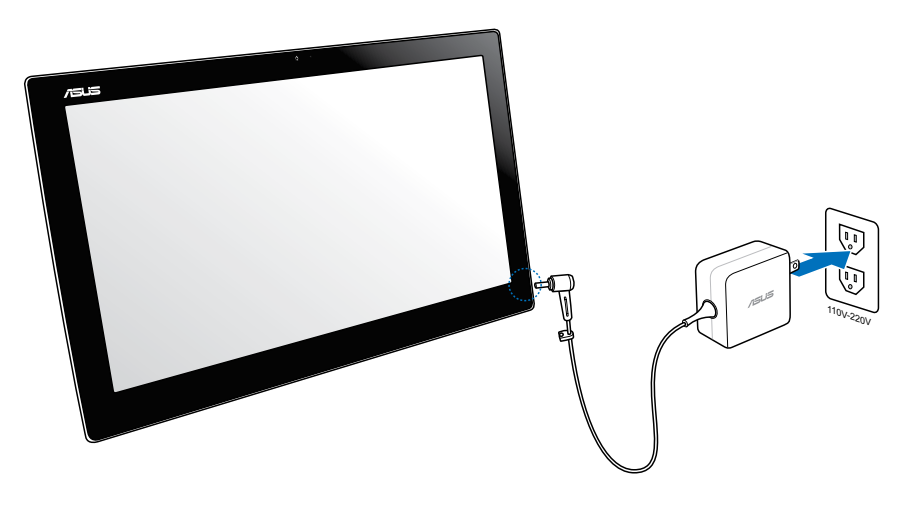

เชอมต่ออะแดบเตอร์เพาเวอร์เขากบพอร์ต DC เข้าของแทบเล็ต ASUS ของคุณ และเสียบเข ากบเตาเสียบใฟพาทมระดับแรงดีนใฟฟ้าที่ถูกต้อง แรงดินใฟฟ้าอินพุตของอะแดบเตอร์คือ 100Vac~240Vac

# **การใช้เจสเจอร์**

เจสเจอร*ี*ใช้สำหรับเปิดโปรแกรม และเขาถงการตั้งค่าต่างๆ ของเครื่องแทบเล็ต ASUS ของคุณ คุณสามารถเรียกใช้ฟังก์ชั่นต่างๆ โดยการใช้การเจสเจอร์ หรือการสัมผสัดวยมือในลักษณะต่างๆ บนหน้าจอแสดงผลของเครื่องแทบเล็ต ASUS ของคุณ

#### **ซูมออก ซูมเข้า**

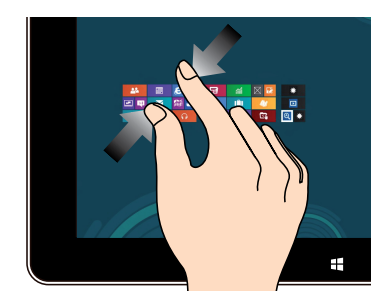

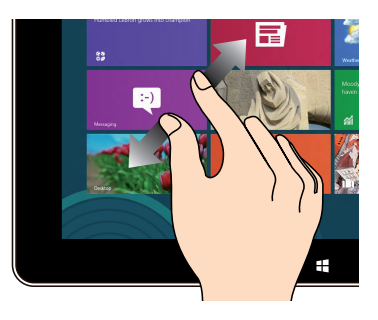

ใช้สองนิ้วร่วมกันบนหน้าจอสัมผัส แยกสองนิ้วออกจากกันบนหน้าจอสัมผัส

### **แทป/ดับเบิลแทป แทปค้าง**

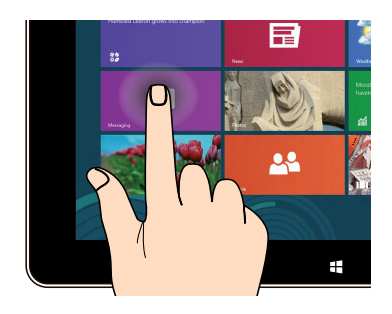

แทปที่แอพพ์เพื่อเรียกใช้งานแอพพ์ ในการย้ายแอพพ์

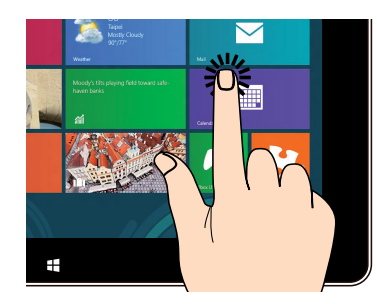

แทบที่ส<sub>ี่</sub>เหล<sub>ี่</sub>ยมของแอพพ<sub>ุ</sub>คางใว จากน<sub>ั้</sub>น ลากใปยงตาแหน่งใหม่

### **พลิก**

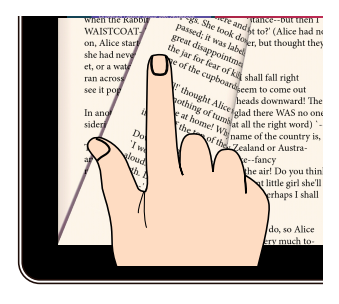

ใช้นิ้วของคุณเพื่อเลื่อนไปข้างหน้าหรื อย่อนกลบระหวางหนาจอหลกตางๆ, เลื่อนระหว่างภาพต่างๆ ใน Gallery (แกลเลอร์) หรือหนาต่างๆ ใน MyLibrary (ไลบรารีของฉัน) และ SuperNote (ซุปเปอรานต)

# **บทที่ 3: การทำงานกับ Android®**

# <span id="page-15-0"></span>**พื้นฐาน**

# **การปลดล็อคอุปกรณ์ของคุณ**

แทปและลากไอคอนล็อค ไปยังไอคอนปลดล็อค

# **การเข้าสู่โหมดกล้อง**

แทปและลากไอคอนล็อค ไปยังไอคอนกล้อง

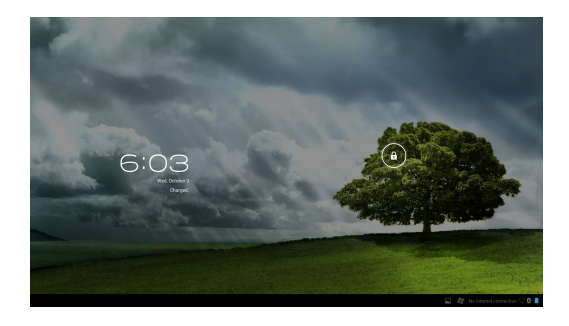

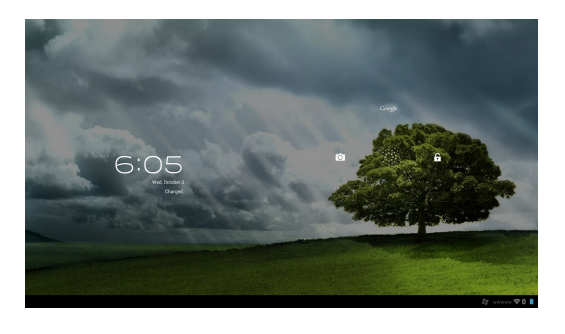

# <span id="page-16-0"></span>**หน้าจอหลัก**

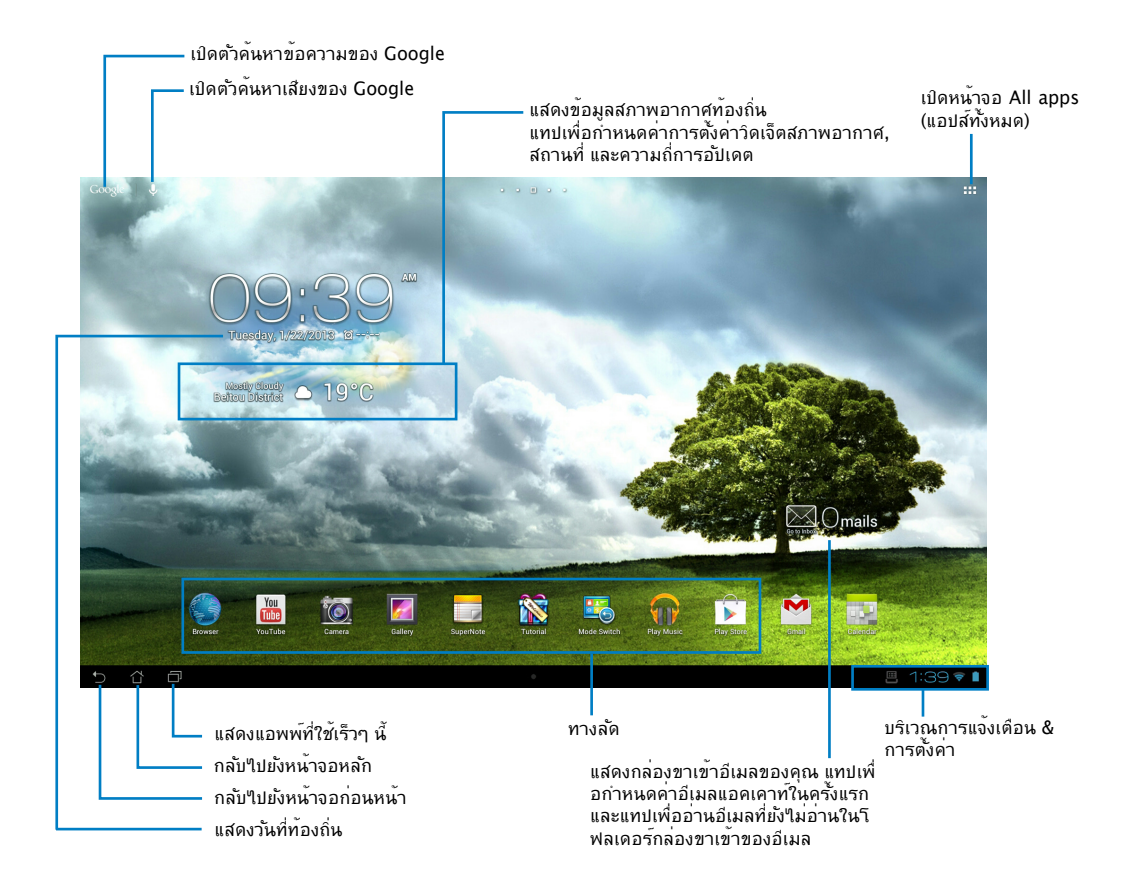

**หมายเหตุ:** หน้าจอหลักอาจอัพเดต และเปลี่ยนแปลงด้วย Android OS

# <span id="page-17-0"></span>มุมมองหน้าจอ

มุมมองหนาจอจะหมุนโดยอัตโนมัติ เมื่อคุณหมุนแทบเล็ตจากแนวนอนใปแนวตั้ง และในทางกลบกน

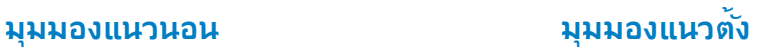

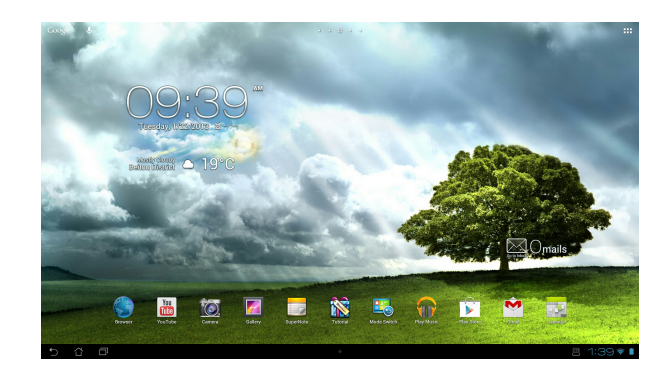

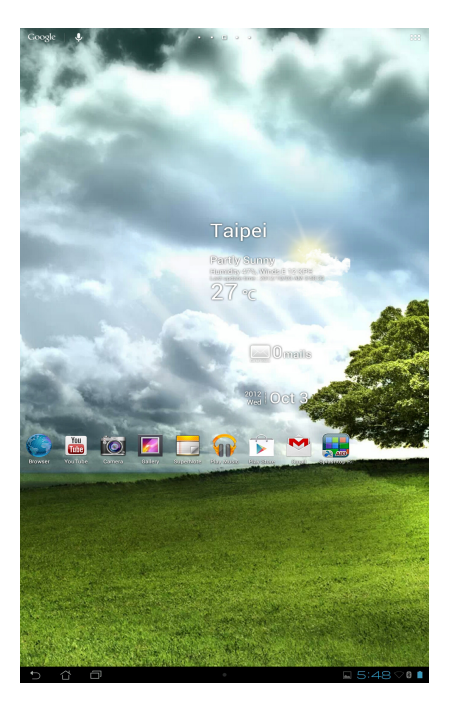

# <span id="page-18-0"></span>**การเชื่อมต่อเข้ากับโลก**

# **การเชื่อมต่อไปยังเครือข่าย Wi-Fi**

เทคโนโลยีเครือข่ายไร้สาย Wi-Fi อนุญาตให้คุณแลกเปลี่ยนข้อมูลผ่านเครือข่ายแบบไร้สายได้ ในการใช้ Wi-Fi, เปิดทำงานคุณสมบัติ Wi-Fi ในแท็บเล็ต ASUS ของคุณ และเชื่อมต่อไปยัง เครือข่ายไร้สาย เครือข่ายไร้สายบางอย่างอาจมีการป้องกันไว้ด้วยคีย์ หรือใบรับรองดิจิตอล และต้องมีขั้นตอนเพิ่มขึ้นในการตั้งค่า; ส่วนเครือข่ายแบบอื่นๆ เป็นแบบเปิด และคุณสามารถเชื่ อมต่อเข้ากับเครือข่ายเหล่านั้นได้อย่างง่ายดาย

**หมายเหตุ:** ปิด Wi-Fi เมื่อคุณไม่ได้ใช้งาน เพื่อช่วยประหยัดพลังงานแบตเตอรี่

### **ในการเปิดทำงาน Wi-Fi และเชื่อมต่อไปยังเครือข่าย Wi-Fi:**

- 1. แทป เพื่อไปยังหน้าจอ All apps (แอปส์ทั้งหมด) จากนั้นแทป Settings (การตั้งค่า)
- 2. เลื่อนสวิตช์ Wi-Fi ไปที่เปิด เมื่อเปิดใช้งานแล้ว แท็บเล็ต ASUS ของคุณจะสแกนหาเครือข่าย Wi-Fi ที่ใช้ได้
- 3. แทปชื่อเครือข่ายเพื่อเชื่อมต่อเข้ากับเครือข่ายที่ต้องการ ถ้าเครือข่ายมีระบบรักษาความปลอดภัยหรือมีการป้องกัน คุณจะถูกขอให้ป้อนรหัสผ่าน หรือป้อนชื่อและรหัสผ่านอื่นๆ

**สาคัญ!** ถาแท็บเล็ต ASUS ของคุณพบเครือขายที่คุณเชื่อมต่ออยู่ก่อนหน้า เคร<sub>ื่</sub>องกจะเชื่อมต่อเขากบเครือขายนนาดยอต<mark>า</mark>นมต

# <span id="page-19-0"></span>**การใช้บลูทูธ**

# **การเปิดทำงานหรือปิดทำงานบลูทูธในอุปกรณ์ของคุณ**

บลูทูธเป็นมาตรฐานไร้สายที่ใช้สำหรับการแลกเปลี่ยนข้อมูลผ่านระยะทางใกล้ๆ บลูทูธมีอยู่ในผลิตภัณฑ์มากมาย เช่น สมาร์ตโฟน คอมพิวเตอร์ อุปกรณ์แท็บเล็ต และหูฟัง บลุทธมีประโยชน์มากสำหรับการถ่ายโอนข้อมูลระหว่างอุปกรณ์ตั้งแต่สองอย่างขึ้นใป ซึ่งอยู่ในระยะทางใกล้ๆ

ครั้งแรกที่คุณเชื่อมต่อเข้ากับอุปกรณ์บลูทูธ คุณต้องจับคู่อุปกรณ์กับแท็บเล็ต ASUS ของคุณ

**เทคนิค:** ปิดบลูทูธในแท็บเล็ต ASUS ของคุณเมื่อคุณไม่ได้ใช้งาน เพื่อช่วยประหยัดพลังงานแบตเตอรี่

ในการเปิดใช้งานหรือปิดใช้งานบลูทูธในแท็บเล็ต ASUS ของคุณ, แทป เพื่อไปยังหน้าจอ All apps (แอปส์ทั้งหมด) จากนั้นแทป **Settings (การตั้งค่า)** เลื่อนสวิตช์บลูทูธไปที่ **ON (เปิด)**/ **OFF (ปิด)**

# **การจับคู่แท็บเล็ต ASUS ของคุณกับอุปกรณ์บลูทูธ**

ก่อนที่คุณจะสามารถเชื่อมต่อไปยังอุปกรณ์ แรกสุดคุณต้องจับคู่แท็บเล็ต ASUS ของคุณเข้ากับอุปกรณ์นั้น หลังจากที่จับคู่แล้ว ้อปกรณ์ก็จะจับคกนัต่อใป จนกระทั่งคุณเลิกจับค่อปกรณ์นั้น

ในการจับคู่แท็บ ASUS ของคุณเข้ากับอุปกรณ์:

- 1. แทป เพื่อไปยังหน้าจอ All apps (แอปส์ทั้งหมด) จากนั้นแทป **Settings (การตั้งค่า)** เลื่อนสวิตช์บลูทูธไปที่ **ON (เปิด)**
- 2. แทป **Bluetooth (บลูทูธ)** เพื่อแสดงอุปกรณ์บลูทูธที่มีทั้งหมดที่อยู่ภายในระยะการทำงาน ถ้าอุปกรณ์ที่คุณต้องการจับคู่ไม่ได้อยู่ในรายการ ให้แน่ใจว่าคุณสมบัติบลูทูธเปิดอยู่ และตั้งค่าเป็น Discoverable (มองเห็นได้) ดูเอกสารด้านเทคนิคที่มาพร้อมกับอุปกรณ์ เพื่อเรียนรู้เกี่ยวกับวิธีการเปิดคุณสมบัติบลูทูธ และวิธีการตั้งค่าอุปกรณ์เป็นโหมดที่สามารถ ทำให้อุปกรณ์อื่นมองเห็นได้
- 3. ถ้าแท็บเล็ต ASUS ของคุณสแกนเสร็จก่อนที่อุปกรณ์บลูทูธของคุณจะพร้อม แทป **Search for devices (ค้นหาอุปกรณ์)**
- 4. ในการรายของอุปกรณ์ที่ใช้ได้ แทปอุปกรณ์บลูทูธที่คุณต้องการจับคู่ด้วย ปฏิบัติตามขั้นตอนบนหน้าจอเพื่อจับคู่ให้สมบูรณ์ ถ้าจำเป็น ให้ดูเอกสารด้านเทคนิคที่มาพร้อมกับอุปกรณ์

### **การเชื่อมต่อแท็บเล็ต ASUS ของคุณไปยังอุปกรณ์บลูทูธ**

หลังจากที่คุณจับคู่แท็บเล็ต ASUS ของคุณเข้ากับอุปกรณ์บลุทธแล้ว คุณสามารถเชื่อมต่อเข้ากับอุปกรณ์อีกครั้งอย่างง่ายดายด้วยตัวเอง หลังจากที่กลับเข้ามาในระยะการทำงานแล้ว

ในการเชื่อมต่อ:

- 1. แทป เพื่อไปยังหน้าจอ All apps (แอปส์ทั้งหมด) จากนั้นแทป **Settings (การตั้งค่า)** เลื่อนสวิตช์บลูทูธไปที่ **ON (เปิด)**
- 2. ในรายการ **PAIRED DEVICES (อุปกรณ์ที่จับคู่)**, แทปชื่อของอุปกรณ์ที่จับคู่

### **การเลิกการจับคู่และการกำหนดค่าอุปกรณ์บลูทูธ**

ในการเลิกการจับคู่และกำหนดค่าอุปกรณ์บลูทูธ:

- 1. แทป เพื่อไปยังหน้าจอ All apps (แอปส์ทั้งหมด) จากนั้นแทป **Settings (การตั้งค่า)** เลื่อนสวิตช์บลูทูธไปที่ **ON (เปิด)**
- 2. แทป **Bluetooth (บลูทูธ)** เพื่อแสดงการตั้งค่าบลูทูธ
- 3. แทปไอคอน Bluetooth Quick Settings (การตั้งค่าบลูทูธด่วน) ข้างๆ อุปกรณ์บลูทูธที่คุณต้องการเลิกจับคู่หรือกำหนดค่า
- 4. จากหน้าจอ Bluetooth Quick Settings (การตั้งค่าบลูทูธด่วน), คุณสามารถดำเนินการต่อไปนี้:
	- แทป **Unpair (เลิกจับคู่)** เพื่อเลิกจับคู่อุปกรณ์
	- แทป **Rename (เปลี่ยนชื่อ)** เพื่อเปลี่ยนชื่ออุปกรณ์บลูทูธ
	- แทปโปรไฟล์ที่แสดงใดๆ เพื่อเปิดทำงานหรือปิดทำงานโปรไฟล์
- 5. แทป 1) เมื่อคุณทำเสร็จ

# <span id="page-21-0"></span>**การใช้แอปส์และวิดเจ็ตส์**

### **การจัดการแอพพ์**

### **ทางลัดแอพพ์**

คุณสามารถสร้างทางลัดสำหรับแอปส์โปรดของคุณบนหน้าจอโฮมของแท็บเล็ต ASUS ได้

- 1. แทป เพื่อไปยังหน้าจอ All apps (แอปส์ทั้งหมด)
- 2. จาก**หน้าจอ All apps (แอปส์ทั้งหมด),** แทปไอคอนของแอปที่คุณต้องการย้ายค้างไว้ จากนั้นลากและวางแอปบนหน้าจอโฮม

### **ข้อมูลแอพพ์**

คุณสามารถดูข้อมูลของแอพพ์อย่างละเอียด ในขณะที่คุณสร้างทางลัดสำหรับแอพพ์ได้ ในขณะที่ลากแอพพ์จากเมนูแอพพ์ไปยังหน้าโฮมค้างอยู่, **ข้อมูลแอพพ์** จะปรากฏที่ส่วนบนของหน้าจอโฮม ทำการลากแอพพ์ที่กดค้างไว้ไปยัง **ข้อมูลแอพพ์** เพื่อแสดงข้อมูลอย่างละเอียดของแอพพ์

### **การลบแอปจากหน้าจอโฮม**

คุณสามารถลบทางลัดแอปจากหน้าจอโฮมของแท็บเล็ต ASUS ของคุณได้ แอปต้นฉบับจะยังคงอยู่ในหน้าจอ **All apps (แอปส์ทั้งหมด)** ของคุณ ในการลบแอปในหน้าจอโฮมของคุณ:

- 1. แทปแอปบนหน้าจอโฮมของคุณค้างไว้จนกระทั่ง **X Remove (X ลบ)** ปรากฏขึ้น
- 2. ลากแอปไปยัง **X Remove (X ลบ)**เพื่อลบแอปออกจากหน้าจอโฮม

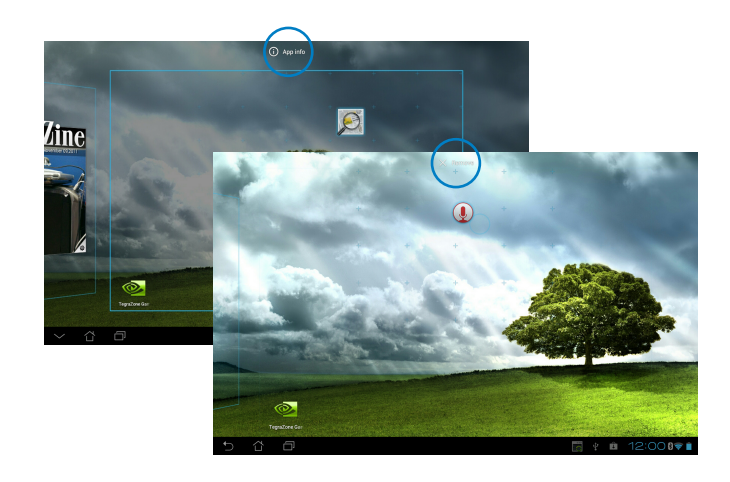

## **โฟลเดอร์แอพพ์**

สร้างโฟลเดอร์ เพื่อจัดระเบียบแอพพลิเคชั่นและทางลัดของคุณบนหน้าจอโฮมของ แท็บเล็ต ASUS

- 1. บนหน้าจอโฮมของแท็บเล็ต ASUS, แทปและลากแอปหรือทางลัดลงบนอีกแอปหนึ่ง และโฟลเดอร์จะปรากฏขึ้น
- 2. แทปโฟลเดอร์ใหม่ และแทป **Unnamed Folder (โฟลเดอร์ที่ไม่ได้ตั้งชื่อ)** เพื่อเปลี่ยนชื่อโฟลเดอร์

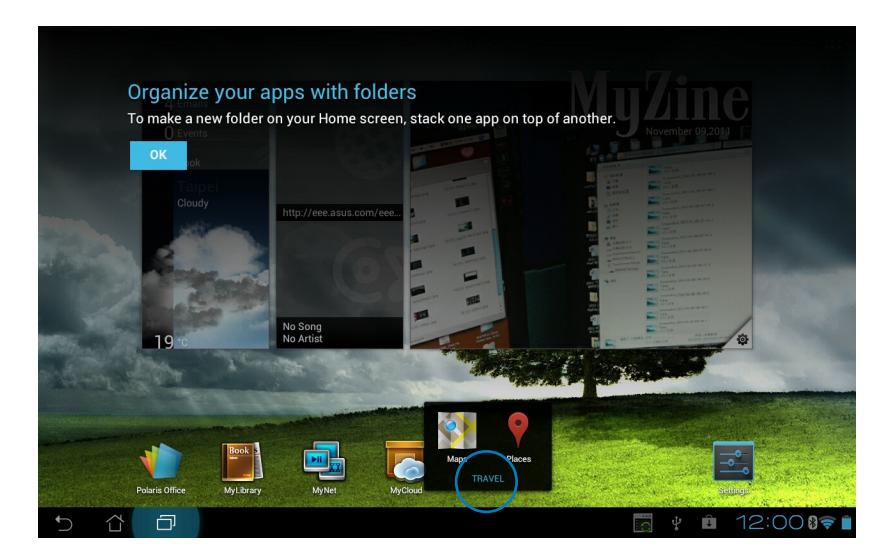

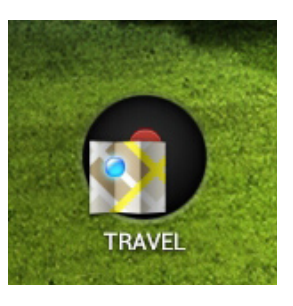

# **แอพพ์เร็วๆ นี้**

แอพพท′เชเรวๆ น<sub>ี้</sub>จะแสดงทแผงดานชายของหนาจอาฮม คุณสามารถดูขอมูลอยางละเอยด และจดการแอพพของคุณจากรายการ แอพพเรวๆ นั่ ใด

1. แทปไอคอน **แอพพ์เร็วๆ นี้** ที่มุมซ้ายล่างของหน้าจอโฮม

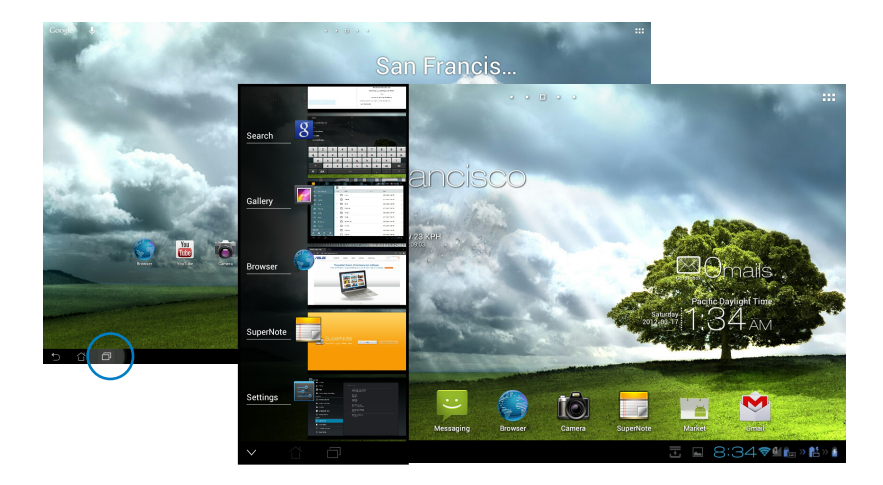

- 2. กวาดขึ้นและลงในรายการ เพื่อดู **แอพพ์เร็วๆ นี้** กวาดแอพพ์เร็วๆ นี้ไปทางซ้ายหรือขวา เพื่อลบออกจากรายการ
- 3. แทปแอพพ์เร็วๆ นี้ค้างไว้ เพื่อแสดงเมนู เลือกเพื่อลบแอพพ์จากรายการ หรือแสดงข้อมูลแอพพ์

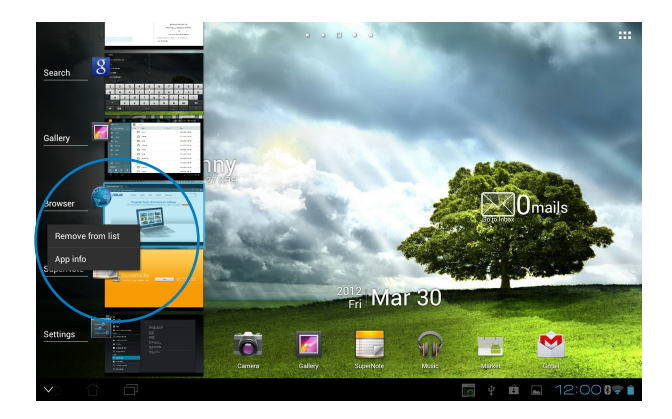

### <span id="page-24-0"></span>**ตัวจัดการงาน**

วิดเจ็ต ASUS แสดงรายการของยูทิลิตี้และแอพพลิเคชั่นที่กำลังรันอยู่ในปัจจุบัน และเปอร์เซ็นต์การใช้งานบน แท็บเล็ต ASUS ของคุณ

- 1. แทป เพื่อไปยังหน้าจอ All apps (แอปส์ทั้งหมด)
- 2. แทป **Widgets (วิดเจ็ตส์)** เพื่อแสดงเมนูวิดเจ็ตส์
- 3. แทปค้าง **ASUS Task Manager (ตัวจัดการงาน ASUS)** เพื่อแสดงกล่อง ASUS Task Manager (ตัวจัดการงาน ASUS) บนหน้าจอโฮม

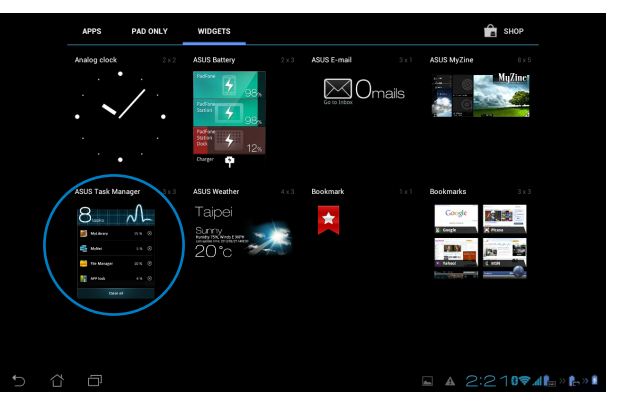

- 4. แทปค้างวิดเจ็ต เพื่อแสดงกรอบสำหรับเปลี่ยนขนาด ดึงกรอบปรับขนาดขึ้นหรือลง เพื่อแสดงรายการงานที่สมบูรณ์
- 5. แทปไอคอน ที่ด้านขวาของงาน เพื่อปิดงาน แทป **ล้างในหนึ่งคลิก** เพื่อปิดงานที่รันอยู่ทั้งหมดทันที

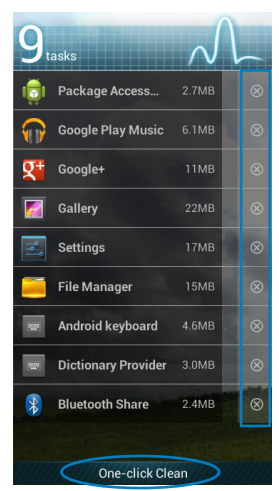

# <span id="page-25-0"></span>**ตัวจัดการไฟล์**

ตัวจัดการไฟล์ อนุญาตให้คุณค้นหาและจัดการข้อมูลของคุณ ไม่ว่าจะอยู่บนอุปกรณ์เก็บข้อมูลภายใน หรืออุปกรณ์เก็บข้อมูลภายนอกที่เชื่อมต่ออยู่ได้อย่างง่ายดาย ในการเข้าถึงอุปกรณ์เก็บข้อมูลภายใน:

- 1. แทป เพื่อไปยังหน้าจอ All apps (แอปส์ทั้งหมด)
- 2. ใน **เมนูแอพพ์**, แทปที่ **ตัวจัดการไฟล์** เพื่อเข้าไปยัง **My Storage (ที่เก็บข้อมูลของฉัน)**

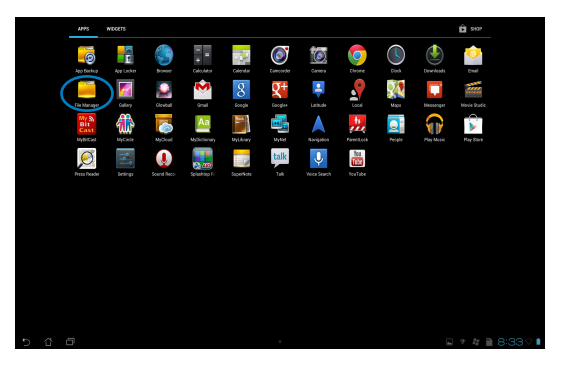

3. ที่เก็บข้อมูลภายใน (/sdcard/) และอุปกรณ์เก็บข้อมูลภายนอกที่เชื่อมต่ออยู่ใดๆ (/Removable/) จะแสดงขึ้นที่แผงด้านซ้าย แทปไอคอนต้นทางที่แผงด้านซ้ายเพื่อแสดงรายการเนื้อหา และแทปเพื่อเลือกรายการ

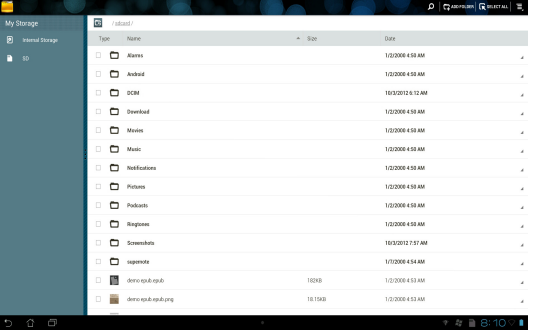

4. แทปที่ไอคอนโฟลเดอร์ **กลับ**  เพื่อกลับไปยังไดเรกทอรีรากของ **My Storage (ที่เก็บของฉัน)**

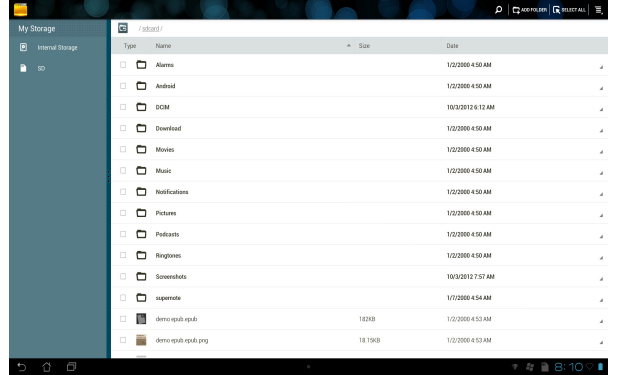

ในการเข้าถึงอุปกรณ์เก็บข้อมูลภายนอกโดยตรง

ี 1. แทบใอคอน USB หรือ SD การ์ด — ทมุมขวาล่างของหน้าจอโฮมของคุณ เพื่อแสดงกล่อ งการแจงเตอ<mark>น</mark>

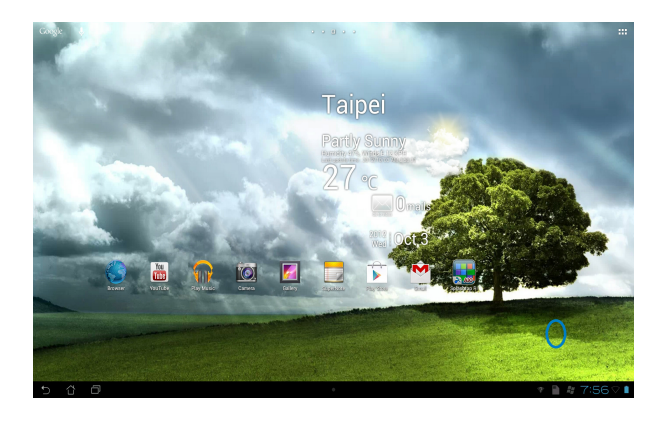

2. แทปไอคอน USB หรือ SD การ์ด เพื่อแสดงเนื้อหาภายใน

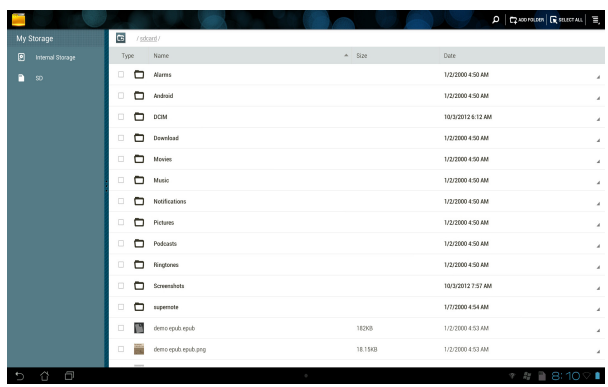

ในการคัดลอก, ตัด, ลบ หรือแชร์ไฟล์:

ทาเครองหมายใฟลทคุณตองการคดลอก ตด แชร หรอลบ และแทบ"เอคอนการกระทาบนแถบเครองมอทมุมขวาบนของหนาจอตวจดการ"เพล หรือทำเครื่องหมายที่ไฟล์ และลากเพื่อวางที่ปลายทาง

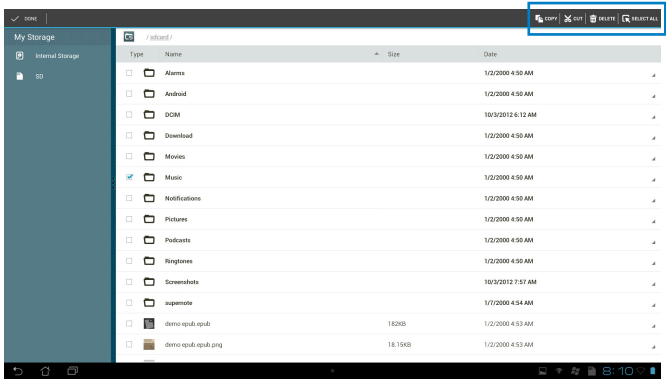

# <span id="page-28-0"></span>**Play สโตร์**

เขาถงเกมสนุกๆ และเครองมอมากมายใน Play สาตร โดยใช้แอคเคาท์ Google ของคุณ ถาคุณใม่มีแอคเคาท์ Google โปรดสรางแอคเคาท์ขนมา

ในการเข้าถึง Play สโตร์:

- 1. จากหน้าจอโฮม, แทป **Play Store (Play สโตร์)**
- 2. คุณจำเป็นต้องมีแอคเคาท์ Google เพื่อเข้าถึง Google Play ถ้าคุณไม่มีแอคเคาท์ ให้แทป **New (ใหม่)**

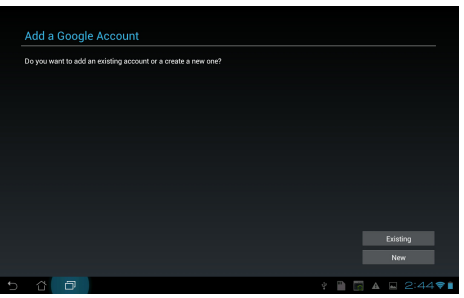

3. พิมพ์ **อีเมล** และ **รหัสผ่าน** เพื่อ **ลงชื่อเข้าใช้** ถ้าคุณมีแอคเคาท์อยู่แล้ว

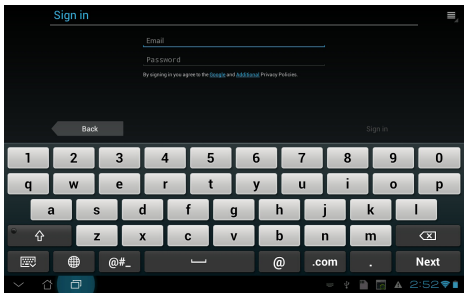

4. หลังจากที่ลงชื่อเข้าใช้แล้ว คุณสามารถเริ่มดาวน์โหลดและเพิ่มแอปส์ไปยังอุปกรณ์ของคุณ จาก Play สโตร์ได้

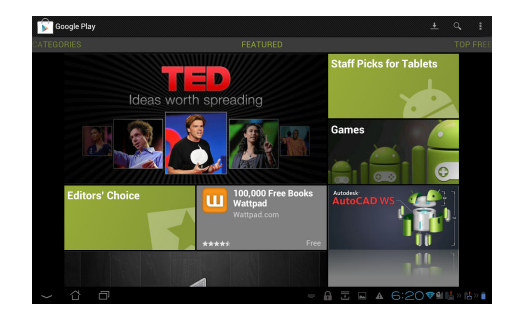

**สำคัญ!** ดาวน์โหลด Adobe Flash Player รุ่นล่าสุด เวอร์ชั่น 11.1.112.60 สำหรับอุปกรณ์ Jelly Bean

#### **หมายเหตุ:**

- คุณใม่สามารถเรยกคนแอพพลเคชนทลบใปแล้วใด แต่คุณสามารถลอกอนด้วย ID เดิม และดาวน่าหลดแอพพมาอีกครั้งใด
- แอปพลิเคชั่นบางตัวฟรี และบางตัวอาจคิดเงินคุณผ่านทางบัตรเครดิต

# <span id="page-30-0"></span>**การตั้งค่า**

หน้าจอ **การตั้งค่า** อนุญาตให้คุณกำหนดค่าการตั้งค่าต่างๆ ของ แท็บเล็ต ASUS ของคุณ ซึ่งประกอบด้วย **Wireless & networks (ไร้สาย & เครือข่าย)**, **Device (อุปกรณ์)**, **Personal (ส่วนตัว)**, และ **System (ระบบ)** แทปบนแท็บที่ด้านซ้าย เพื่อสลับหน้าจอ และทำการกำหนดค่าต่างๆ

มีสองวิธีในการเข้าสู่หน้าจอ **การตั้งค่า**

จากเมนู แอพพ์:

แทปที่ **การตั้งค่า** เพื่อแสดงเมนูการตั้งค่าต่างๆ

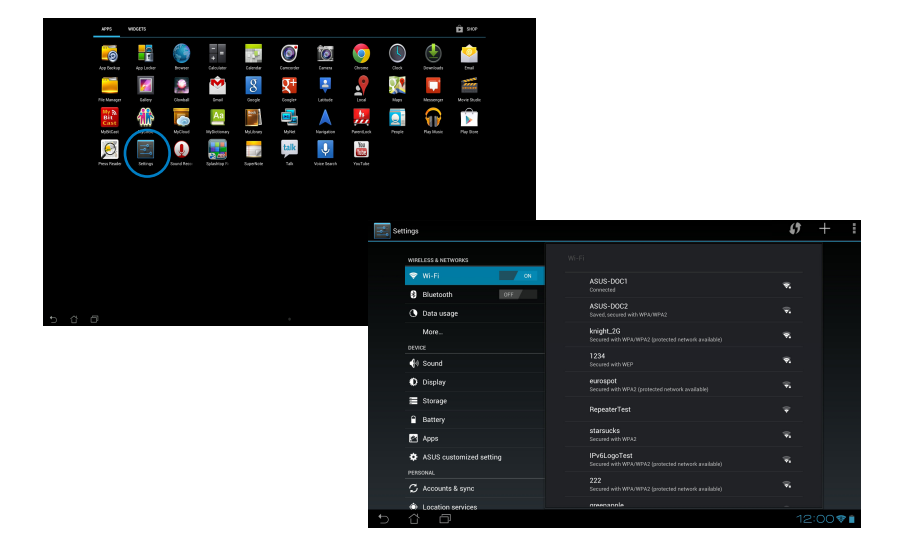

# จาก **ASUS Quick Setting (การตั้งค่าด่วนของ ASUS)**:

แทปบริเวณการแจ้งเตือนที่มุมขวาล่างเพื่อเปิดแผง **การตั้งค่าด่วนของ ASUS**

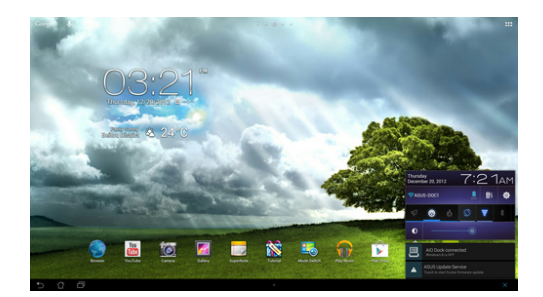

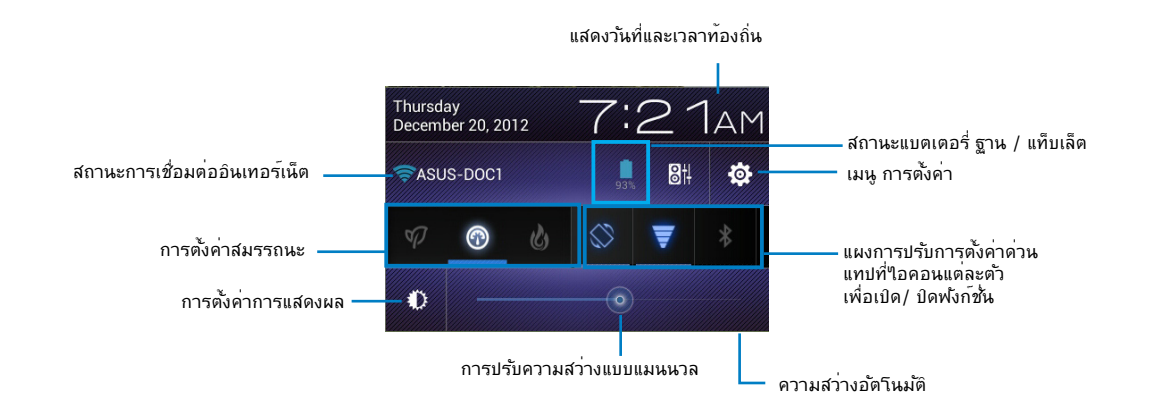

# **แผงการปรับการตั้งค่าด่วนของ ASUS**

แทปไอคอนยูทิลิตี้แต่ละรายการ เพื่อเปิดทำงานหรือปิดทำงานฟังก์ชั่น

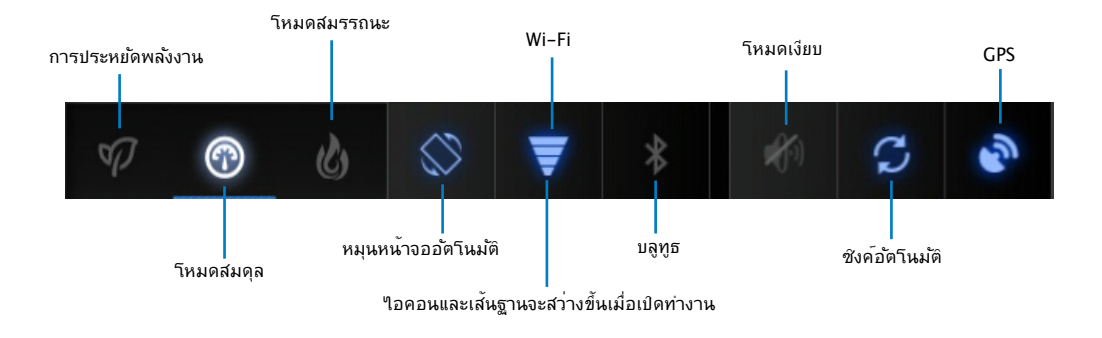

#### **สำคัญ!**

- **โหมดสมดุล [โหมดมาตรฐาน]:** ปรับค่าให้สมดุลระหว่างสมรรถนะและการใช้พลังงานของระบบ
- **โหมดสมรรถนะ:** เพิ่มสมรรถนะของระบบให้สูงที่สุด แต่สิ้นเปลืองพลังงานแบตเตอรี่มากกว่า
- **โหมดการประหยัดพลังงาน:** ประหยัดพลังงาน

### **หน้าจอการแจ้งเตือน**

หนาจอการแจงเตอนจะปรากฏขนภายใต้แผง Quick Setting (การตั้งค่าด่วน) สาหรบเตอนหรอแสดงอพเดตตางๆ เกยวกบแอพพ์ อเมลเขา และสถานะยูทิลต

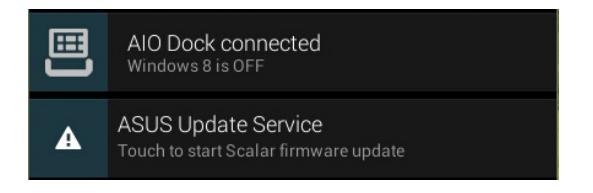

### **สำคัญ!** สไวป์อัพเดตเร็วๆ นี้ไปทางซ้ายหรือขวา เพื่อลบออกจากรายการ

### <span id="page-33-0"></span>**เพลง**

แทป **Play Music (เล่นเพลง)** ที่หน้าจอโฮม เพื่อเล่นไฟล์เพลงของคุณ แอพพลิเคชั่นนี้จะรวบรวมและแสดงไฟล์เสียงทั้งหมดที่เก็บอยู่ใน แท็บเล็ต ASUS และอุปกรณ์เก็บข้อมูลภายนอกที่เชื่อมต่ออยู่โดยอัตโนมัติ

คุณสามารถสลับและเล่นไฟล์เสียงทั้งหมดแบบสุ่ม หรือฟลิปเพื่อเลือกอัลบั้มที่ต้องการสำหรับความบันเทิงในการฟังเพลงก็ได้

การใช้ปุ่มที่ด้านบนสุดเพื่อเรียง หรือค้นหาไฟล์เสียงของคุณอย่างรวดเร็ว

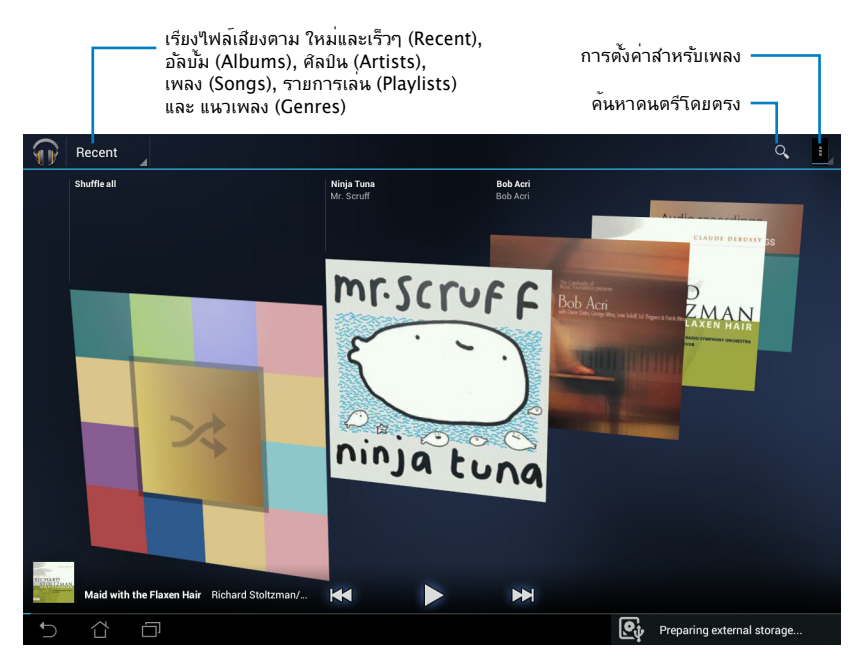

#### **หมายเหตุ:**

รูปแบบการเข้ารหัสเสียงและวิดีโอที่สนับสนุนโดย แท็บเล็ต ASUS:

#### **ตัวถอดรหัส**

**การเข้ารหัสเสียง:** AAC LC/LTP, HE-AACv1(AAC+), HE-AACv2(เอนฮานซ์ AAC+),AMR-NB, AMR-WB, MP3, FLAC, MIDI, PCM/WAVE, Vorbis,WAV a-law/ mu-law, WAV ลิเนียร์ PCM, WMA 10,WMA ลอสเลส, WMA โปร LBR

### **โอ: H.263, H.264, โปรไฟล์แบบง่าย MPEG4**

### **ตัวเข้ารหัส**

การเข้ารหัสเสียง: AAC LC/LTP, AMR-NB, AMR-WB การเข้ารหัสวิดีโอ: H.263, H.264, MPEG4

# <span id="page-34-0"></span>**แกลเลอรี่**

แทป **แกลเลอรี่** บนหน้าจอโฮม เพื่อเรียกดู ไฟล์ภาพหรือวิดีโอ แอปพลิเคชั่นจะรวบรวม และแสดงใพลภาพและวิดีโอทั้งหมดที่เก็บใน แทบเล็ต ASUS ของคุณโดยอัตโนมัติ

คุณสามารถเล่นไฟล์ภาพทั้งหมดเป็นสไลด์โชว์ หรือแทปเพื่อเลือกไฟล์ภาพหรือวิดีโอที่คุณต้องการเล่นก็ได้

ใช้ปุ่มด้านบนสุดเพื่อเรียงไฟล์ตามอัลบั้ม, ตามสถานที่, ตามเวลา, ตามผู้คน หรือตามแท็ก

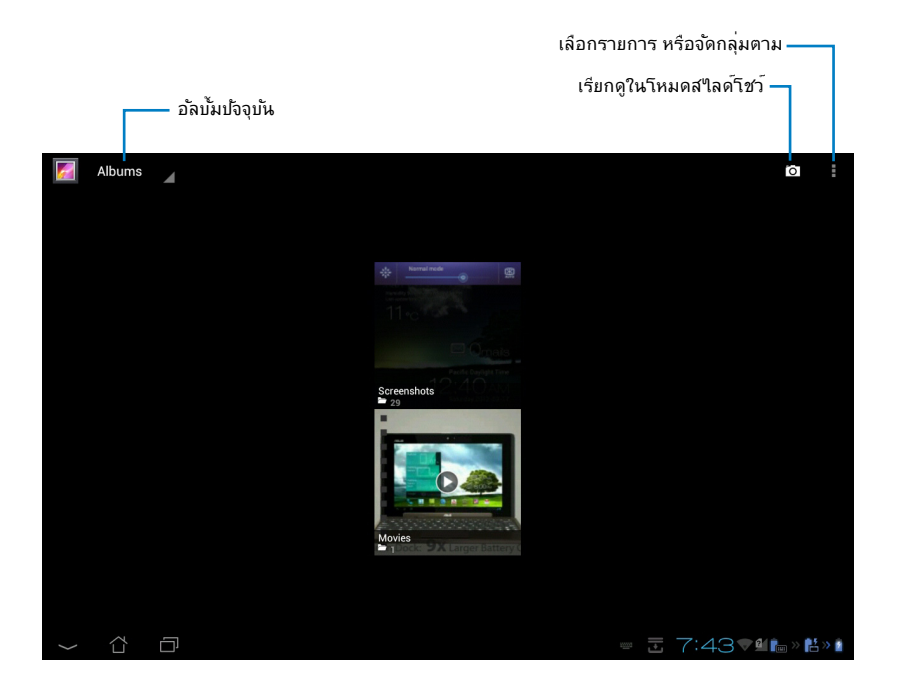

### **การแชร์ และการลบอัลบั้ม**

แทปอัลบั้มที่ต้องการในแกลเลอรี่ และกดค้างใวจนกระทั่งแถบเครื่องมือที่ด้านบนปรากฏขน คุณสามารถอพาหลด ลบ หรือแชรีอัลบั้มที่เลือกผ่านอินเทอร์เนตใด

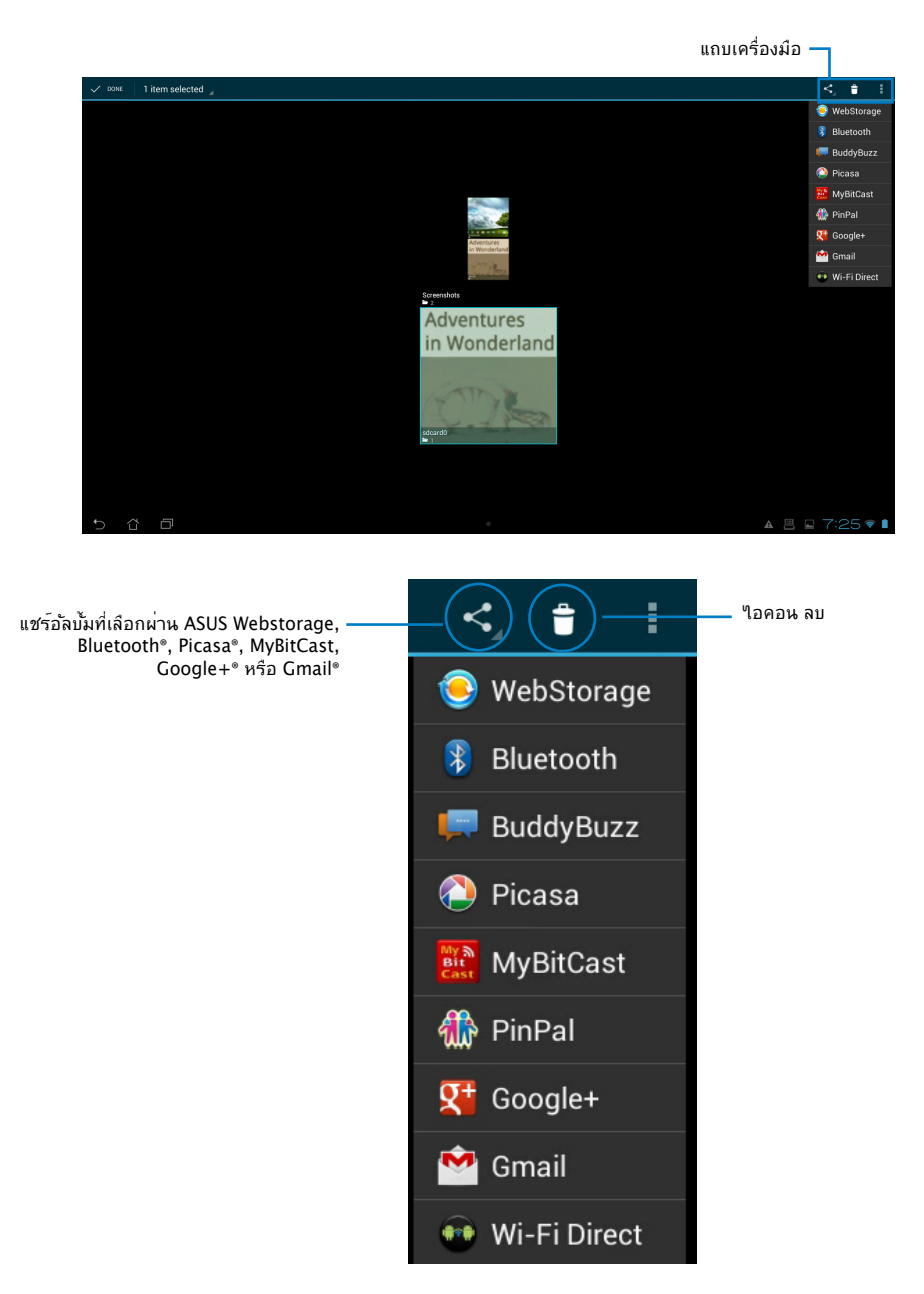

# **การแชร์, การลบ และการแก้ไขภาพ**

แทปภาพที่ต้องการในแกลเลอรี่ และใช้แถบเครื่องมือที่มุมขวาบนเพื่อแชร์, ลบ หรือแก้ไขภาพที่เลือก

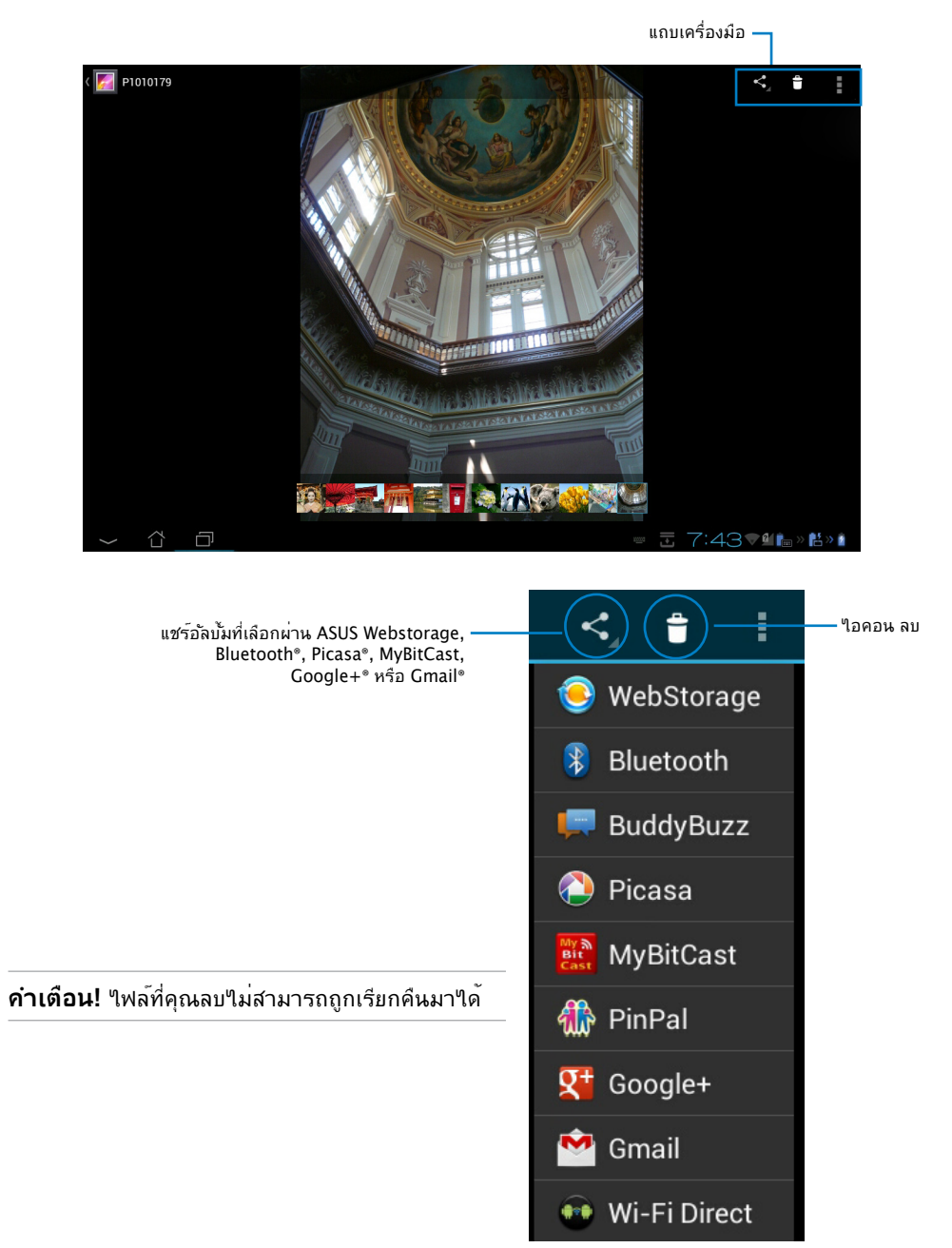

# **วิดเจ็ตแกลเลอรี่**

### วิดเจ็ต **แกลเลอรี่รูปภาพ**

้<br>้อนุญาตให้คุณเข้าถึงยังภาพถ่ายหรืออัลบั้มโปรดของคุณท*ั*นทีจากหน้าจอโฮม

- 1. แทป เพื่อไปยังหน้าจอ All apps (แอปส์ทั้งหมด)
- 2. แทปที่ **Widgets (วิดเจ็ตส์)** เพื่อแสดงเมนูวิดเจ็ตส์
- 3. แทปและกดคาง **แกลเลอริภาพถาย** กล่องวิดเจ็ตแกลเลอริจะนำคุณใปยังหน่าจอโฮม และกล่องเมนู **เลือกภาพ** จะปรากฏขึ้น
- 4. เลือกอัลบั้มหรือภาพที่คุณต้องการวางเป็นวิดเจ็ตบนหน้าจอโฮม

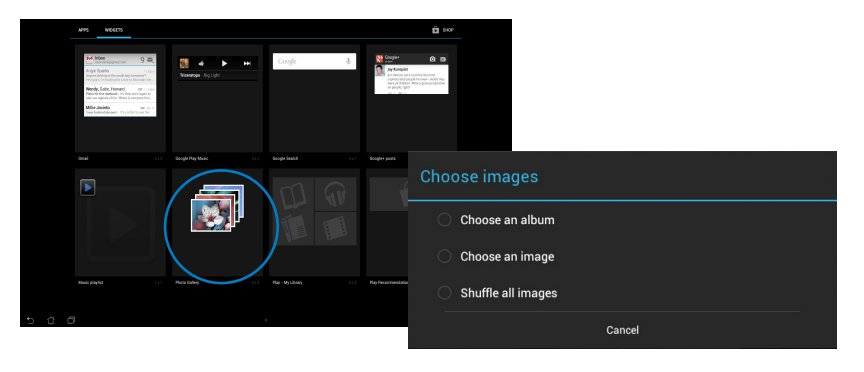

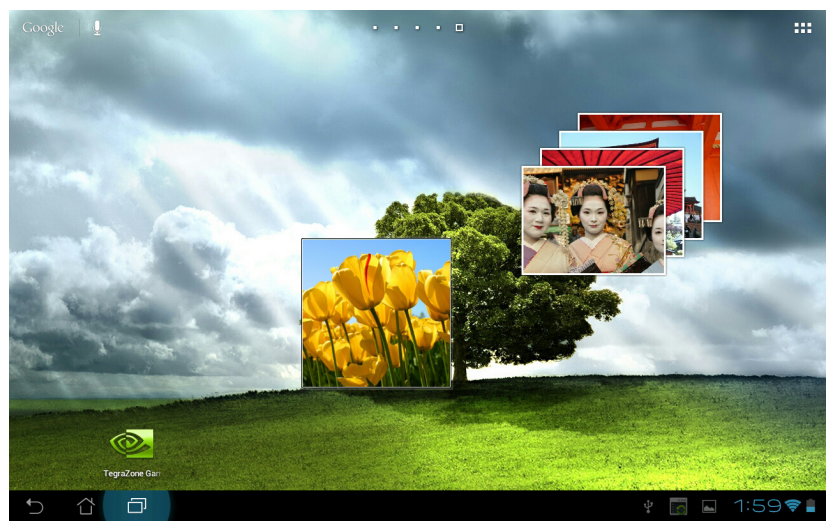

# <span id="page-38-0"></span>**กล้อง**

แทป **กล้อง** บนเมนู แอพพ์ เพื่อถ่ายภาพ บันทึกวิดีโอ และสร้างภาพพาโนราม่า คุณสามารถใช้กล้องด้านหน้าหรือกล้องด้านหลังเพื่อถ่ายภาพ หรือบันทึกวิดีโอ ไฟล์ภาพจะถูกบันทึกไปยัง **แกลเลอรี่** โดยอัตโนมัติ

# **อีเมล**

อีเมล อนุญาตให้คุณเพิ่มบัญชีอีเมลหลายบัญชี จากนั้นเรียกดูและจัดการอีเมลของคุณได้อย่างสะดวกสบาย

ในการตั้งค่าบัญชีอีเมล:

- 1. แทป ::: เพื่อใปยังหน้าจอ All apps (แอปส์ทั้งหมด)
- 2. แทป **Email (อีเมล)** เพื่อเปิดแอปอีเมล

- 3. จากหน้าจอแอปอีเมล, ป้อน **อีเมลแอดเดรส** และ **รหัสผ่าน** ของคุณ, จากนั้นแทป **Next (ถัดไป)**
- 4. รอให้แท็บเล็ต ASUS ของคุณตรวจสอบการตั้งค่า เมลเซิร์ฟเวอร์ขาเข้าและขาออกโดยอัตโนมัติ

5. กำหนดค่า **ตัวเลือกของบัญชี** และแทป **ถัดไป**

Previous  $\sim$  Net $^{-1}$ 

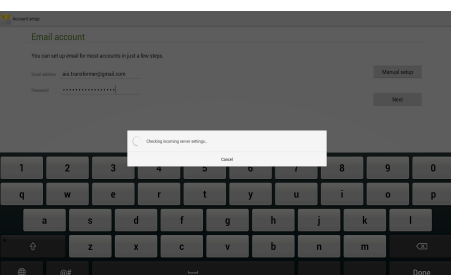

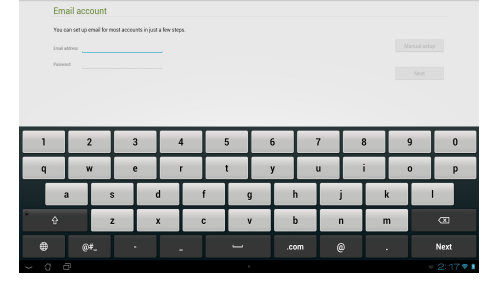

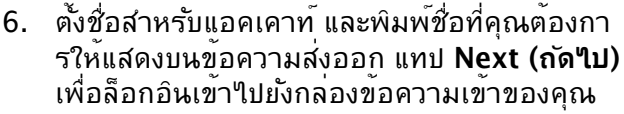

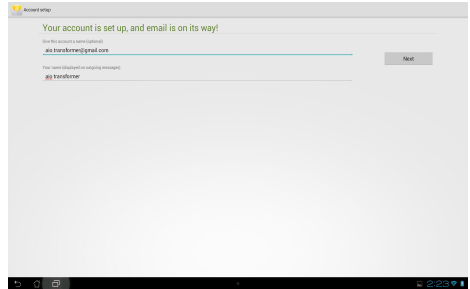

ในการเพิ่มบัญชีอีเมล:

- 1. แทป เพื่อไปยังหน้าจอ All apps (แอปส์ทั้งหมด), แทป **Email (อีเมล)** ู<br>และล็อกอินโดยใช้บัญชีที่คุณเพิ่งตั้งค<sup>่</sup>าใว<sup>้</sup>ก่อน หน้า
- 2. แทป จากนั้น **Settings (การตั้งค่า)** แทป **Add account (เพิ่มบัญชี)** ที่มุมขวาบน เพื่อเพิ่มบัญชีอีเมลใหม่

**หมายเหตุ:** คุณสามารถรวมบัญชีอีเมลของคุณทั้งห มดใน **อีเมล** ได้

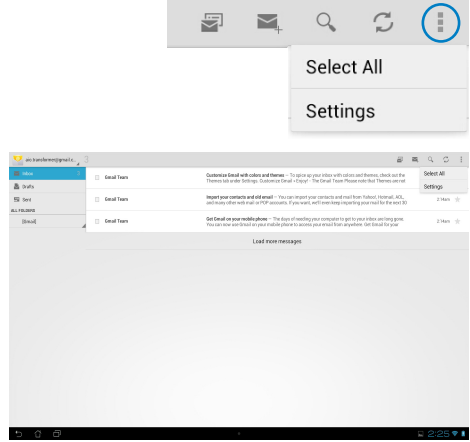

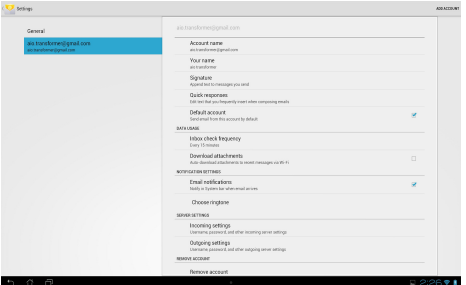

# <span id="page-40-0"></span>**Gmail**

Gmail (Google เมล) อนุญาตให้คุณเข้าถึงบัญชี Gmail ของคุณ เพื่อรับและสร้างอีเมลใหม่ **ในการตั้งค่าบัญชี Gmail:**

1. แทปที่ Gmail (จีเมล) บนเมนู **แอพพ์** แทป **ที่มีอยู่** และป้อน **อีเมล** ที่มีอยู่และ **รหัสผ่าน** ของคุณ, จากนั้นแทป **Sign in (ลงชื่อเ้ข้าใช้)**

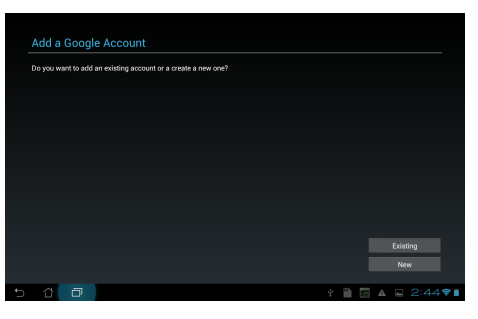

**หมายเหตุ:** แทป **ใหม่** ถ้าคุณไม่มี **บัญชี Google**

2. โปรดรอในขณะที่ แท็บเล็ต ASUS ของคุณสื่อสารกับ Google เซิร์ฟเวอร์เพื่อตั้งค่าบัญชีของคุณ

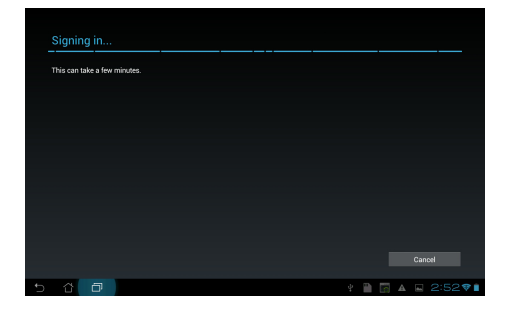

3. คุณสามารถใช้บัญชี Google ของคุณเพื่อสำรองและกูคนการตงคาและขอมูล ของคุณ<sup></sup>ใด แทป **เสร็จ** เพื่อลงช้อเขาใช*้ใ*น Gmail ของคุณ

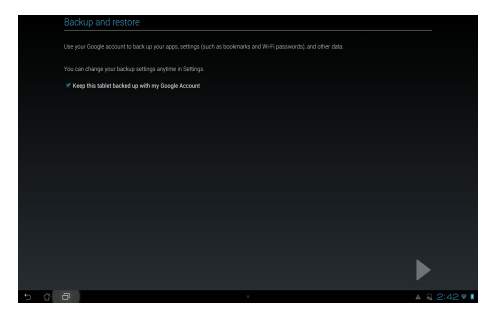

**สำคัญ:** ถ้าคุณมีบัญชีอีเมลหลายบัญชีที่นอกเหนือจาก Gmail, ให้ใช้ **อีเมล** เพื่อประหยดเวลาของคุณ และเขาถึงบญชีอีเมลของคุณทงหมดพรอมกน

# <span id="page-42-0"></span>**MyLibrary**

MyLibrary เป็นระบบติดต่อผู้ใช้ในตัว สำหรับคอลเล็กชั่นหนังสือของคุณ คุณสามารถสรางชั้นหนังสือที่แตกต่างกันสำหรับหนังสือประเภทต่างๆ ใด นอกจากนี้ อบุคที่คุณซื้อมาจากสำนักพิมพ์ต่างๆ ก็จะถูกวางใวบนชั้นหนังสือด้วย

แทป เพื่อไปยังหน้าจอ All apps (แอปส์ทั้งหมด) จากนั้นแทป **MyLibrary (ไลบรารีของฉัน)**

**หมายเหตุ:** ล็อกอิน @Vibe เพื่อดาวน์โหลดหนังสือเพิ่มเติม

#### **สำคัญ:**

- MyLibrary สนับสนุนอีบุ๊คในรูปแบบ ePub, PDF และ TXT
- คุณอาจจำเป็นต้องใช้ Adobe Flash® Player เพื่อเปิดอีบุ๊คบางเล่ม ดาวน์โหลด Adobe Flash® Player ก่อนที่จะใช้ MyLibrary

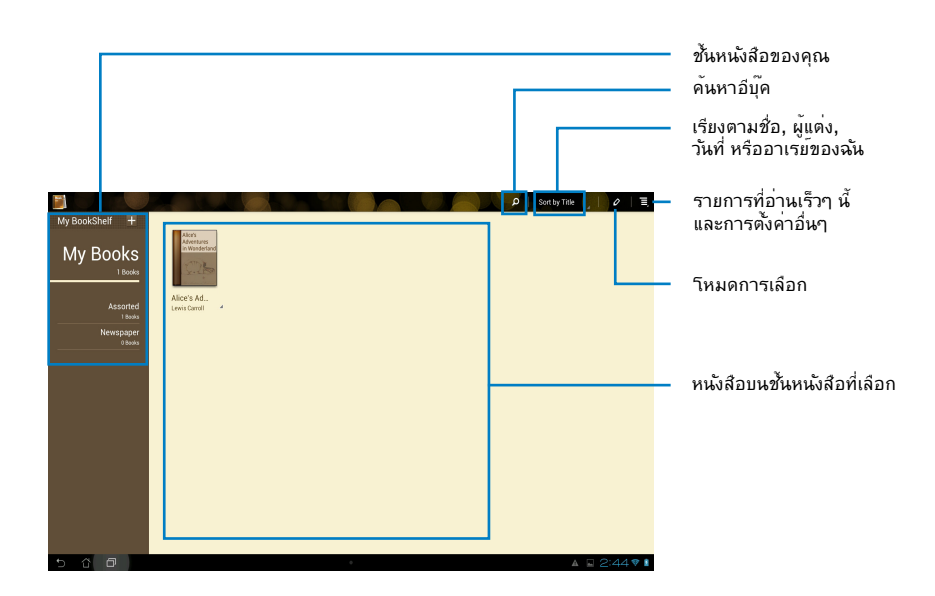

## **การอ่านอีบุ๊ค**

- 1. เลือกและแทปอีบุ๊คที่คุณต้องการบนชั้นหนังสือ
- 2. แทปหน้าจอ เพื่อแสดงแถบเครื่องมือที่ด้านบน

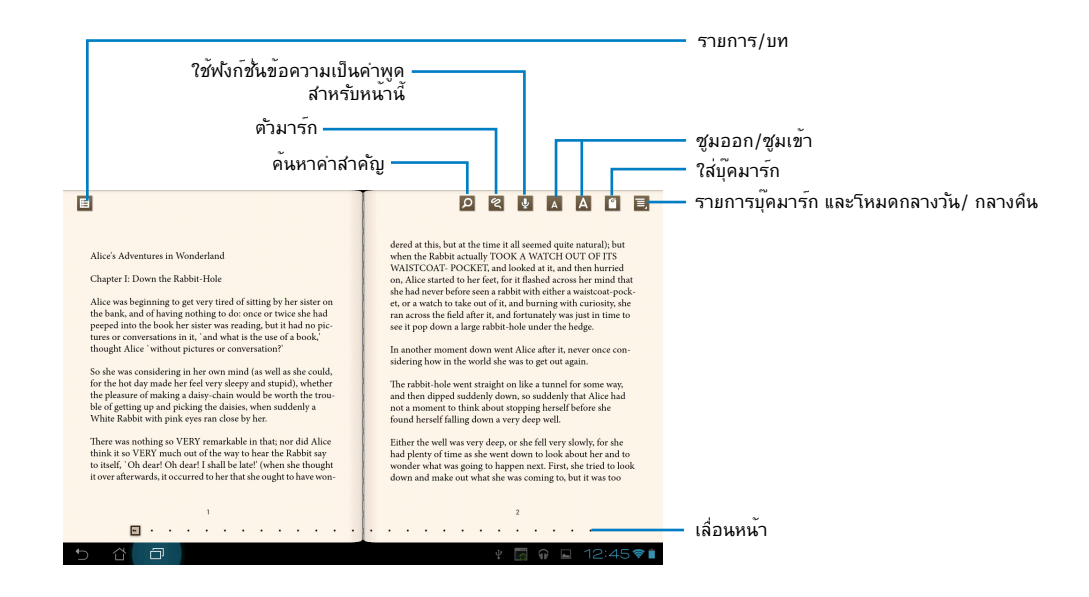

#### **หมายเหตุ:**

- Android เริ่มการดาวน์โหลดและติดตั้งทรัพยากรที่จำเป็น ถ้าคุณต้องการใช้ฟังก์ชั่น ข้อความ-เป็น-คำพูด
- แทปที่รายการบุ๊คมาร์ก และเลือกหน้าที่ทำเครื่องหมายไว้ เพื่อแสดงไอคอนบุ๊คมาร์กที่มุมขวาบนของหน้าจอ

### ่ 3. พลิกหน้าเหมือนหนังสือจริงๆ หรือเลื่อนใปยังหน้าอื่นที่ด้านล่าง

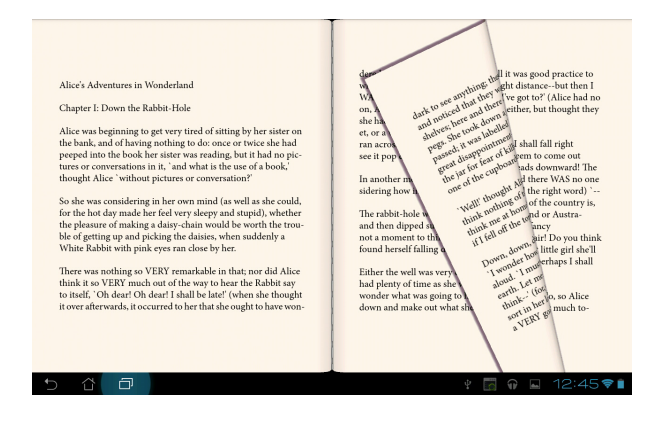

### **การสร้างบันทึกบนอีบุ๊คของคุณ**

1. กดแบบยาวที่คำหรือประโยคที่ต้องการ จนกระทั่งเมนูเครื่องมือ และคำอธิบายบนพจนานกรมแสดงขึ้น

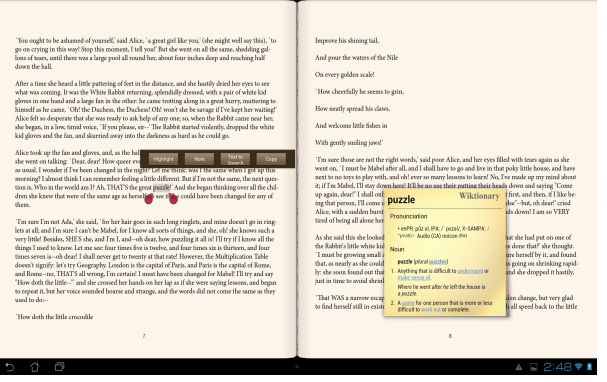

- 2. คุณสามารถไฮไลต์คำที่เลือกด้วยมาร์กเกอร์, เพิ่มบันทึก, ใช้ฟังก์ชั่นข้อความเป็นคำพูดสำหรับข้อความที่เลือก หรือเพียงคัดลอกคำก็ได้
- 3. เลื่อนแท็บที่เลือกเพื่อขยายขอบเขตการเลือกไปเป็นทั้งวลี หรือทั้งประโยค ถ้าจำเป็น

### **แผนที่**

Google Maps อนุญาตให้คุณค้นหาสถานประกอบการ ดูแผนที่ และขอเส้นทาง ใช้แถบเครื่องมือที่ด้านบน เพื่อรับเส้นทาง หรือสร้างแผนที่ส่วนตัวของคุณเอง

แทป เพื่อไปยังหน้าจอ All apps (แอปส์ทั้งหมด) จากนั้นแทป **Maps (แผนที่)**

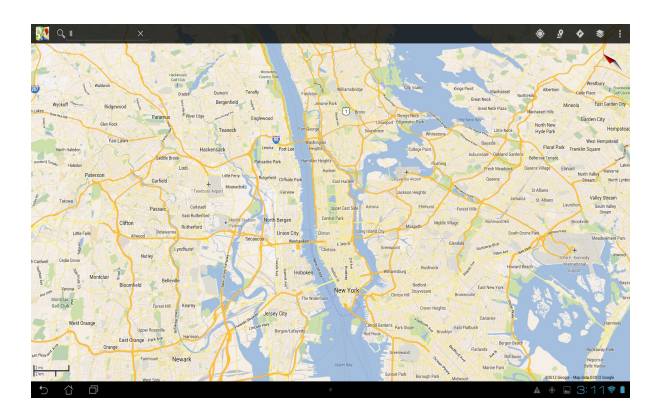

# <span id="page-46-0"></span>**Polaris® Office**

Polaris® ออฟฟิซ เป็นแอปพลิเคชั่นบนเดสก์ทอปที่อนุญาตให้คุณสร้าง อ่าน และแก้ไขเอกสาร สเปรดชีต และการนำเสนอต่างๆ

### **ในการใช้ Polaris® ออฟฟิซ:**

- 1. แตะ เพื่อไปยังหน้าจอ All apps (แอปส์ทั้งหมด)
- 2. **ในหน้าจอ All apps (แอปส์ทั้งหมด)**, แตะ **Polaris® Office (Polaris® ออฟฟิซ)**

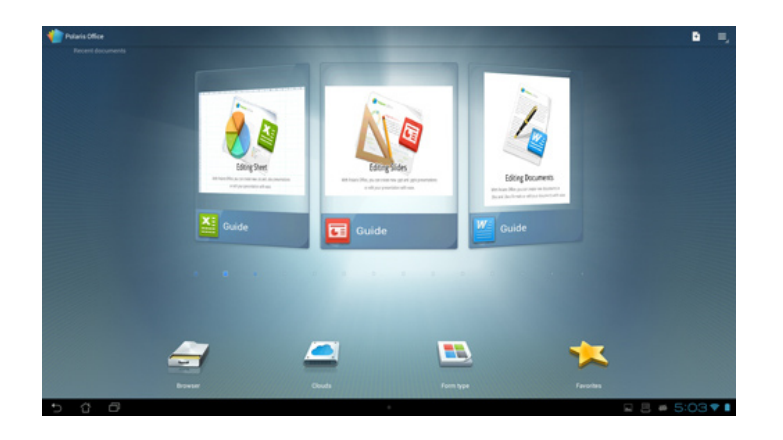

- 3. แตะรายการต่อไปนี้:
	- แตะ **Browser (เบราเซอร์)** เพื่อดูไฟล์/โฟลเดอร์ในที่เก็บข้อมูลในเครื่อง
	- แตะ **Clouds (คลาวด์)** เพื่อเพิ่มบัญชีบริการคลาวด์
	- แตะ **Form type (ชนิดแบบฟอร์ม)** เพื่อดูเอกสารทั้งหมดตามชนิด
	- แตะ **Favorites (รายการโปรด)** เพื่อดูไฟล์โปรดของคุณ

### **การเพิ่มไฟล์ใหม่**

### **ในการเพิ่มไฟล์ใหม่ แตะ จากนั้นเลือก New (ใหม่):**

- แตะ **Document (เอกสาร)(.doc)** หรือ **Document (เอกสาร)(.docx)** เพื่อเริ่มโปรแก รมประมวลผลคำเพื่อแก้ไขเอกสาร
- แตะ **Sheet (ตาราง)(.xls)** หรือ **Sheet (ตาราง)(.xlsx)** เพื่อเริ่มโปรแกรมสเปรดชีต ู้ เพื่อทำการคำนวณ และจัดการข้อมูลต่างๆ
- แตะ **Slide (สไลด์)(.ppt)** หรือ **Slide (สไลด์)(.pptx)** เพื่อเริ่มแอพพลิเคชั่นสำหรับสร้าง และแชร์การนำเสนอ
- แตะ **Text (ข้อความ)** เพื่อสร้างไฟล์ข้อความ

### **การเพิ่มบัญชี**

คุณได้รับอนุญาตให้แก้ไขไฟล์ของคุณด้วย Polaris® Office จากบัญชีอื่นๆ ซึ่งประกอบด้วย **Google docs** และ **Box.net**

- 1. แตะ **Clouds (คลาวด์)**
- 2. เลือกบริการที่ต้องการที่จะเพิ่ม
- 3. พิมพ์อีเมลแอคเคาท์ และรหัสผ่านของคุณ และแตะ **OK (ตกลง)** เพื่อเพิ่มแอคเคาท์

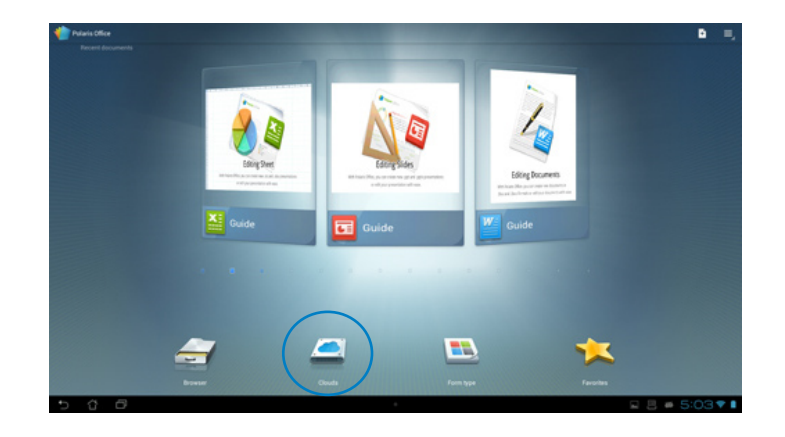

### <span id="page-48-0"></span>**MyNet**

MyNet อนุญาตให้คุณเก็บ บันทึก และสตรีมไฟล์เสียง วิดีโอ และภาพระหว่าง แท็บเล็ต ASUS และอุปกรณ์ DLNA เช่น คอมพิวเตอร์ TV หรือลำโพงของคุณ

**หมายเหตุ:** DLNA (พันธมิตรเครื่อข่ายระบบดิจิตอลภายในที่พักอาศ*ั*ย)<br>คือมาตรฐานเครือข่ายที่อนุญาตให้อุปกรณ์เครือข่ายต่างๆ<br>สามารถสื่อสารซึ่งกันและก*ั*นได้อย่างราบรื่น

#### **สำคัญ:**

- MyNet ทำงานเฉพาะกับ Microsoft Media Player 11 หรือเวอร์ชั่นที่ใหม่กว่าเท่านั้น
- MyNet จะไม่ทำงาน ถ้าอุปกรณ์เชื่อมต่ออยู่ผ่านเครือข่าย 3G
- แท็บเล็ต ASUS และอปกรณ์ DLNA เช่นคอมพิวเตอร์ TV หรือลำโพง ี ต้องเชื่อมต่อเข้าก*ั*บเครือข่ายใร้สายเดียวก*ั*น ใม่เช่นนั้น MyNet จะใม่ทำงาน้

### **ในการใช้ MyNet:**

- 1. ให้แน่ใจว่า แท็บเล็ต ASUS และ PC อีกเครื่องหนึ่งเชื่อมต่อกับจุดเชื่อมต่อไร้สาย (AP) เดียวกัน
- 2. คลิกและเปิดทำงาน **Allow remote control of my Player (อนุญาตการควบคุมระยะไกลของเครื่องเล่นของฉัน)** และ A**utomatically allow devices to play my media (อนุญาตให้อุปกรณ์เล่นมีเดียของฉันโดยอัตโนมัติ)** ใน Windows Media Player บน PC ถ้าจำเป็น ให้ไปที่ "More streaming options... ตัวเลือกการสตรีมเพิ่มเติม..." เพื่อกำหนดค่า

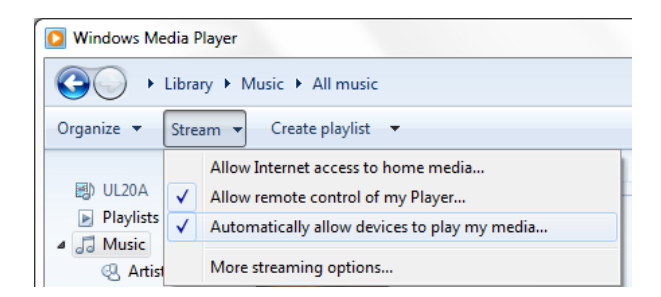

3. บนรายการ **Server (เซิร์ฟเวอร์)**, เลือกอุปกรณ์ที่แผงด้านซ้าย เพื่อดูเนื้อหาต่างๆ

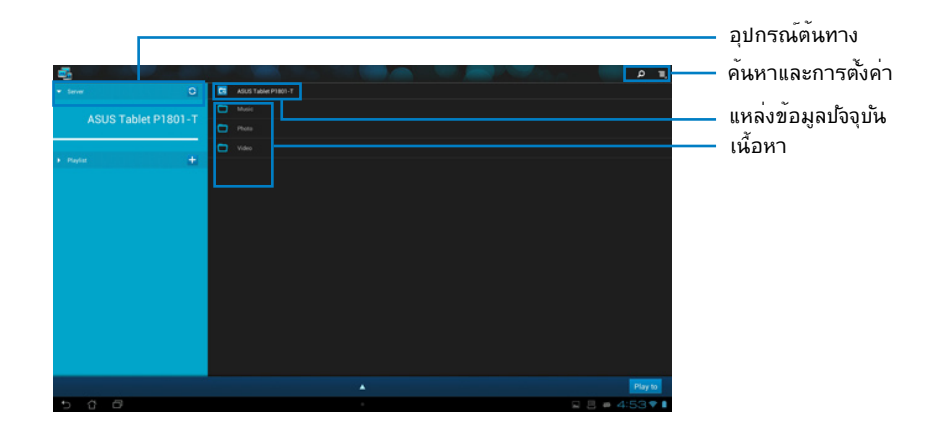

- 4. คุณสามารถดำเนินการต่อไปนี้:
	- เลือกไฟล์ และแทป **Play to (เล่นไปยัง)** ที่มุมขวาล่าง เพื่อเริ่มเล่นบนอุปกรณ์เป้าหมาย
	- แทปค้างที่ไฟล์มีเดีย เพื่ออัพโหลดหรือดาวน์โหลดไฟล์ไปยังและจากอุปกรณ์ที่เชื่อมต่ออยู่
	- คุณสามารถเลือกไฟล์จาก **Playlist (รายการเล่น)** รายการเล่น ่ ให<sup>้</sup>พื้นที่ร่วมก*ั*นสำหร*ั*บอุปกรณ์ที่เชื่อมต่อเพื่อแชร์<sup>ๆ</sup>เฟล<sup>์</sup> แทปที่เครื่องหมายบวก (+) เพื่อสร้างรายการใหม่
- 5. ในการเปิดทำงาน **Digital Media Server (ดิจิตอลมีเดียเซิร์ฟเวอร์)**, แทปที่ Settings (การตั้งค่า) ที่มุมขวาบน และคลิก **Digital Media Server Settings (การตั้งค่าดิจิตอลมีเดียเซิร์ฟเวอร์)** เพื่ออนุญาตให้อุปกรณ์การเชื่อมต่ออื่นๆ สามารถเข้าถึงไฟล์มีเดียบน แท็บเล็ต ASUS ของคุณ นอกจากนี้ คุณสามารถเลือกตำแหน่งของไฟล์ที่คุณต้องการแชร์ได้ด้วย

# <span id="page-50-0"></span>**App Locker (แอพพ์ล็อคเกอร์)**

ตัวล็อคแอพพ์ อนุญาตให้คุณป้องกันแอพพ์ของคุณโดยใช้รหัสผ่าน

 $\mathbf{1}$ 

 $\mathbf{q}$ 

 $\mathbf{a}$ 

 $\hat{v}$ 

 $\overline{2}$ 

 $\mathbf{w}$ 

s

z

 $\overline{3}$ 

 $\epsilon$ 

 $\mathbf d$ 

 $\mathbf{x}$ 

 $\overline{4}$ 

r

 $\mathbf f$ 

 $\mathbf{c}$ 

 $5\phantom{.0}$ 

 $\mathbf{t}$ 

 $6\phantom{a}$ 

 $\mathbf{v}$ 

 $\mathbf{g}$ 

 $\mathbf v$ 

 $\mathbf h$ 

 $\mathbf b$ 

 $\overline{7}$ 

 $\mathbf{u}$ 

 $\mathsf{n}$ 

8

 $\mathbf{q}$ 

 $\mathbf{o}$ 

 $\mathbf k$ 

m

 $\mathbf{0}$ 

þ

 $\infty$ 

ในการใช้ **App Locker (แอพพ์ล็อคเกอร์)**:

- 1. จากหน้าจอ **All apps (แอปส์ทั้งหมด)**, แทปที่ **App Locker (ตัวล็อคแอป)**
- 2. ตั้งค่ารหัสผ่านของคุณเพื่อเริ่มใช้ App Locker (แอพพ์ล็อคเกอร์)
- 3. ทำเครื่องหมายแอพพ์ที่คุณต้องการล็ อค
- 4. เปิดทำงาน App Locker (แอพพ์ล็อคเกอร์) จาก Settings (การตั้งค่า) ที่มุมขวาบน

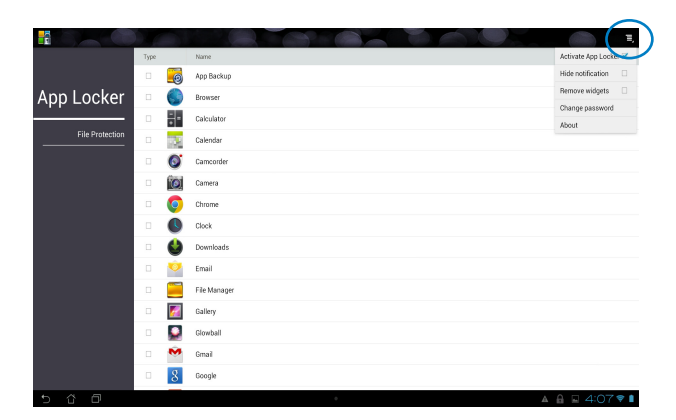

Set the password Create the nassword for Ann Locker New password: Confirm new password: ....

#### หมายเหตุ:

• เครื่องหมายล็อคจะปรากฏตามแอพพ์ที่ล็อคบนหน้าจอ โฮม

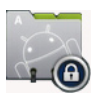

• คุณจะถูกถามรหัสผ่านทุกครั้งที่คุณเรียกใช้แอพพ์ที่ถูกล็อค

# <span id="page-51-0"></span>**SuperNote (ซุปเปอร์โน้ต)**

SuperNote (ซุปเปอรานต) เป็นแอปท*ี่*เชสะดวกสาหรับการเขียน และการวาดบนแทบเล็ต ASUS ของคุณ คุณสามารถจดบนทก ส่งขอความทนท สเกตช์ภาพ สรางอการดพรอมบนทกเสียง หรือไดอารี่ที่มีวิดีโอ และอื่นๆ อีกมากมาย

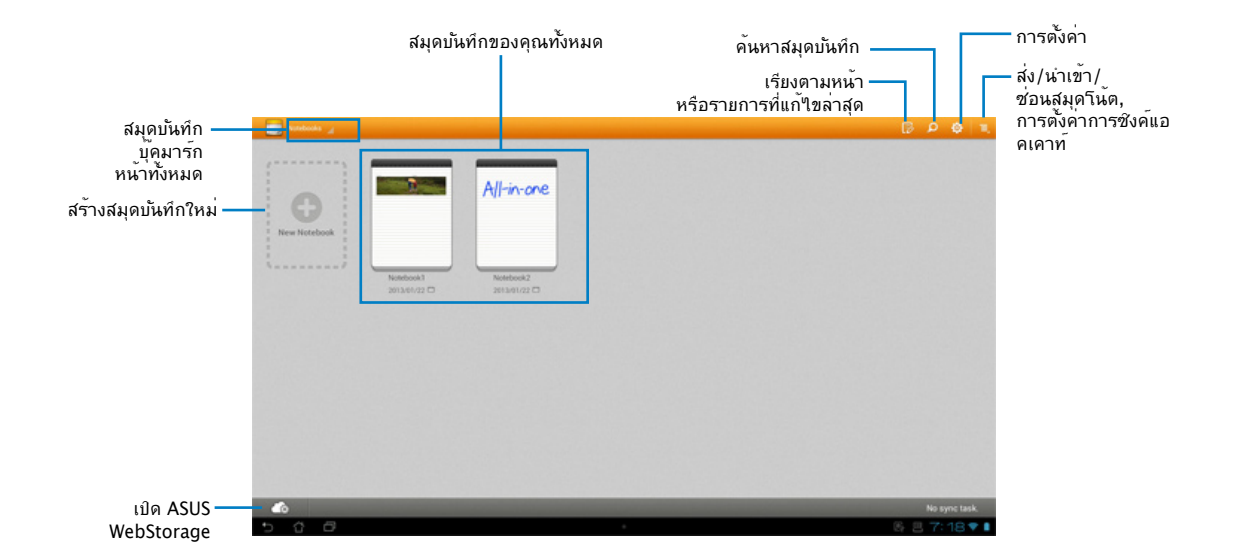

# **การใช้ ซุปเปอร์โน้ต**

### **ในการสร้างสมุดบันทึกใหม่:**

- 1. แตะสมุดบันทึกใหม่
- 2. พิมพ์ชื่อสำหรับไฟล์ และเลือกชนิดสมุดโน้ตเพื่อเริ่มการเขียนบนหน้า

หน้าจอต่อไปนี้อธิบายคุณสมบัติต่างๆ บนหน้าจอซุปเปอร์โน้ต บนแท็บเล็ต ASUS ของคุณ:

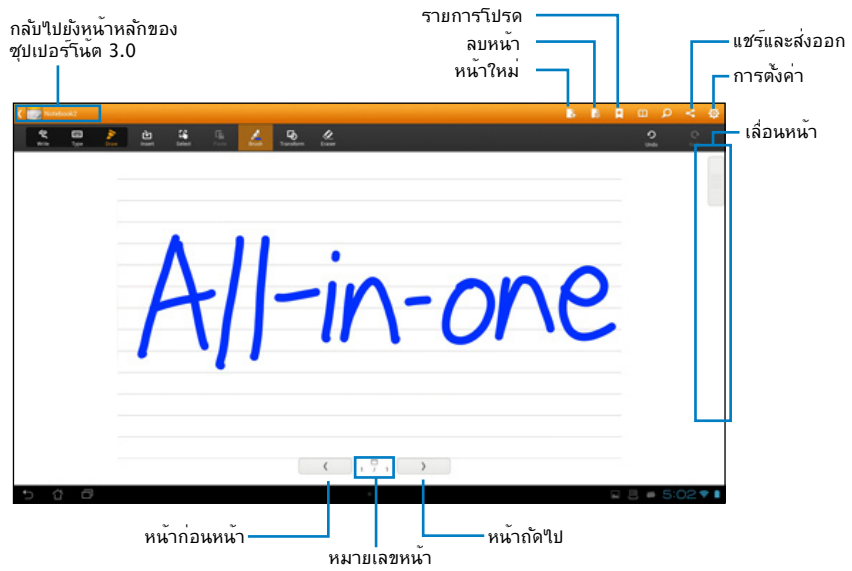

# <span id="page-53-0"></span>**การเพิ่มวิดเจ็ตส์**

ใช้วิดเจ็ตส์เพื่อเข้าถึงแอปพลิเคชั่นที่มีประโยชน์และสนุกสนานบนหน้าจอโฮมของแท็บเล็ต ASUS ของคุณ คุณสามารถพบวิดเจ็ตส์ได้ในแท็บ Widgets (วิดเจ็ตส์) บนหน้าจอ All Apps (แอปส์ทั้งหมด) ซึ่งพร้อมที่จะถูกย้ายลงในหน้าจอโฮมของคุณ

ในการดูวิดเจ็ตส์ของคุณ, แทป เพื่อไปยังหน้าจอ All apps (แอปส์ทั้งหมด), จากนั้นแทป **Widgets (วิดเจ็ตส์)**

จากหน้าจอ Widgets (วิดเจ็ตส์) หลัก, คุณสามารถ:

- $\bullet$  ลากวิดเจ็ตส์ไปยังอีกหนาจอหนัง
- ปัดใปทางซ้ายหรือขวา เพื่อเคลื่อนที่ระหวางหนาจอต่างๆ และดูวิดเจ็ตส์เพิ่มขึ้น

### **ข้อสำคัญ:**

- คุณอาจถูกขอให้ดำเนินงานเพิ่มเติม (เช่น การลงทะเบียน การเปิดใช้งาน) ก่อนที่คุณจะสามาร ถใช้วิดเจ็ตที่เลือกได้
- ถ้าบนหน้าจอมีพื้นที่ไม่เพียงพอในการวางวิดเจ็ต วิดเจ็ตจะไม่สามารถถูกเพิ่มไปยังหน้าจอนั้นไ ด้

ในการลบวิดเจ็ต:

แทปวิดเจ็ตค้างไว้จนกระทั่ง **X Remove (X ลบ)** ปรากฏขึ้น จากนั้นลากวิดเจ็ตลงใน **X**  •**Remove (X ลบ)** โดยไม่ยกนิ้วของคุณขึ้น

# <span id="page-54-0"></span>**แบตเตอรี่ ASUS**

วิดเจิตพิเศษน์แสดงสถานะแบตเตอรี่ของแทบเล็ต ASUS ของคุณโดยแสดงเป็นเปอร์เซ็นต์และสี ยิ่งพลังงานแบตเตอรี่มาก สีจะยิ่งสวางมากขน

- 1. แทป เพื่อไปยังหน้าจอ All apps (แอปส์ทั้งหมด)
- 2. แทป **Widgets (วิดเจ็ตส์)** เพื่อแสดงเมนูวิดเจ็ตส์
- 3. แทปค้าง **ASUS Battery (แบตเตอรี่ ASUS)** เพื่อแสดงแอปแบตเตอรี่ ASUS

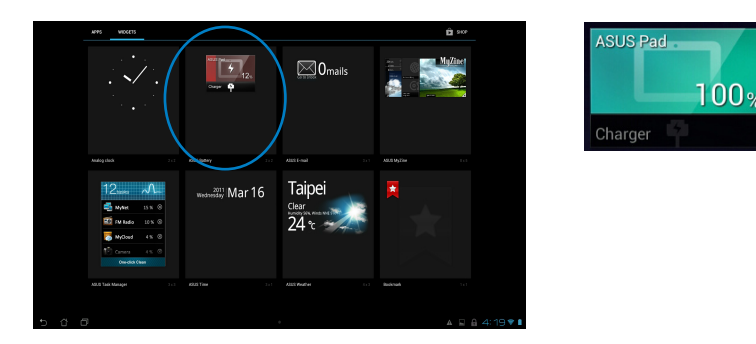

4. นอกจากนี้ การตั้งค่าด่วนของ ASUS และหน้าต่างการแจ้งเตือน ยังแสดงสถานะของแบตเตอรี่ด้วย สถานะแบตเตอรี่ของแท็บเล็ต ASUS จะแสดงขนมาแยกกน เมื่อพลังงานต่ำ สีใอคอนของแบตเตอรี่จะเปลี่ยนจากสีน้ำเงินเป็นสีแ ดง พร้อมเครื่องหมายตกใจ นอกจากน จะมีเสียงเตือนเพื่อแจงให้คุณทราบเมื่อแบตเตอร์เห ลือน้อยอีกด้วย

# **ภาคผนวก**

# <span id="page-55-0"></span>**ประกาศ**

# **REACH**

เราเผยแพร่สารเคมีที่ใช้ในผลิตภัณฑ์ของเราซึ่งสอดคล้องกับเฟรมเวิร์คของข้อบังคับ REACH (การลงทะเบียน, การประเมิน, การอนุมัติ และข้อจำกัดของสารเคมี) ไว้ที่เว็บไซต์ ASUS REACH ที่ http://csr.asus.com/english/REACH.htm

## **การรีไซเคิลของ ASUS / บริการนำกลับ**

โปรแกรมการรีไซเคิลและนำกลับของ ASUS มาจากความมุ่งมั่นของเราในการสร้างมาตรฐานสูงสุดสำหรับการปกป้องสิ่งแวดล้อมของเรา เราเชื่อว่าการให้ทางแก้ปัญหาสำหรับคุณ จะทำให้สามารถรีไซเคิลผลิตภัณฑ์ แบตเตอรี่ และชิ้นส่วนอื่นๆ รวมทั้งวัสดุบรรจุหีบห่อของเราอย่างมีความรับผิดชอบ โปรดไปที่ http://csr.asus.com/english/Takeback.htm ี่สำหรับข้อมูลในการรีใชเคิลอย่างละเอียดในภูมิภาคต่างๆ

# **ประกาศเกี่ยวกับการเคลือบ**

**สำคัญ!** เพื่อให้เป็นฉนวนไฟฟ้า และรักษาความปลอดภัยเกี่ยวกับไฟฟ้า มีการใช้สารเคลือบเพื่อให้อุปกรณ์เป็นฉนวน ยกเว้นในบริเวณซึ่งมีพอร์ต IO อยู่

# **ถ้อยแถลงของคณะกรรมการการสื่อสารแห่งชาติ**

อุปกรณ์นี้สอดคล้องกับส่วนที่ 15 ของกฎระเบียบ FCC การทำงานต้องเป็นไปตามเงื่อนไขสอง ข้อต่อ¶บน้ิ'

- อุปกรณนิตองใมกอให้เกิดการรบกวนที่เป็นอันตราย และ
- อุปกุรณนัตองทุนตอการรบกวนใดๆ ที่ใดรับ รวมทั้งการรบกวนที่อาจก่อให้เกิดการทำงาน ที่ไม่พึงประสงค์

อุปกรณ์นี้ได้รับการทดสอบ และพบว่าสอดคล้องกับข้อจำกัดสำหรับอุปกรณ์ดิจิตอลคลาส B ตามส่วนที่ 15 ของกฎระเบียบ FCC ข้อจำกัดเหล่านี้ได้รับการออกแบบเพื่อให้การป้องกันที่ เหมาะสมต่อการรบกวนที่เป็นอันตรายในการติดตั้งบริเวณที่พักอาศัย อุปกรณ์นี้สร้าง ใช้ และสามารถแผ่พลังงานความถี่คลื่นวิทยุ และถ้าไม่ได้ติดตั้งและใช้อย่างเหมาะสมตามที่ระบุ ในขั้นตอนการใช้งานของผู้ผลิต อาจก่อให้เกิดการรบกวนที่เป็นอันตรายต่อการสื่อสารวิทยุ ้อย่างใรก็ตาม ใม่มีการรับประกันว่าการรบกวนจะใม่เกิดขึ้นในกรณีที่ติดตั้งอย่างเหมาะสม ถ้าอุปกรณ์นี้ก่อให้เกิดการรบกวนกับบริการการสื่อสารต่อวิทยุหรือการรับโทรทัศน์ ซึ่งสามารถ ทราบได้โดยการเปิดและปิดอุปกรณ์ คุณควรพยายามแก้ไขการรบกวนโดยใช้วิธีดังต่อไปนี้หนึ่ง หรือหลายวิธีร่วมกัน:

- ปรับทิศทางหรือเปลี่ยนสถานที่ของเสาอากาศรับสัญญาณ
- แพ๊มระยะหางระหวางอุปกรณและเครื่องรับสัญญาณ
- เชื่อมต่ออุปกรณ์เขากบเต้าเสียบในวงจรที่แตกต่างจากที่ใช้เสียบเครื่องรับอยู่
- ปรกษาตวแทนจาหนาย หรอช่างเทคนควทยุ/โทรทศนทมประสบการณเพอขอความช่วยเหลอ

### **สำคัญ!** ห้ามการทำงานนอกอาคารที่แถบความถี่ 5.15~5.25

**ข้อควรระวัง:** การเปลี่ยนแปลงหรือดัดแปลงที่ไม่ได้รับการเห็นชอบโดยองค์กรที่มีหน้าที่ รับผิดชอบเรื่องความสอดคล้อง จะทำให้สิทธิ์ในการใช้อุปกรณ์นี้ของผู้ใช้สิ้นสุด

### **คำเตือนการสัมผัสถูก RF**

้อุปกรณ์นี้ต้องใด้รับการติดตั้งและใช้งานอย่างสอดคล้องกับขั้นตอนที่มีใว้ให้ และต้องติดตั้ง เสาอากาศที่ใช้สำหรับการรับส่งสัญญาณโดยเว้นระยะห่างจากทุกคนอย่างน้อย 20 ซม. และ ต้องไม่ตั้งอยู่ในสถานที่เดียวกับ หรือใช้งานร่วมกับเสาอากาศหรือเครื่องรับส่งอื่นๆ ผู้ใช้และผู้ ติดตั้งต้องทำการติดตั้งเสาอากาศและสร้างสภาพแวดล้อมการทำงานของเครื่องรับส่ง สัญญาณ ให้สอดคล้องกับการสัมผัสถูก RF

# **ถ้อยแถลงของกระทรวงสื่อสารแคนาดา**

อุปกรณ์ดิจิตอลนี้ต้องไม่ปล่อยสัญญาณรบกวนวิทยุจากอุปกรณ์ดิจิตอลเกินขีดจำกัดคลาส B ที่กำหนดในกฎระเบียบเกี่ยวกับการรบกวนทางวิทยุของกระทรวงสื่อสารของแคนาดา

อุปกรณ์ดิจิตอลคลาส B นี้สอดคล้องกับมาตรฐาน Canadian ICES-003

# **ถ้อยแถลงการสัมผัสถูกการแผ่รังสี IC สำหรับแคนาดา**

อุปกรณ์นี้สอดคล้องกับข้อจำกัดในการสัมผัสถูกการแผ่รังสี IC ที่ตั้งขึ้นสำหรับสภาพแวดล้อมที่ ไม่มีการควบคุม เพื่อให้สอดคล้องกับข้อกำหนดความสอดคล้องกับการสัมผัสถูก RF ของ IC, โปรดหลีกเลี่ยงการสัมผัสถูกเสาอากาศรับส่งโดยตรงระหว่างที่กำลังรับส่งข้อมูล ผู้ใช้ต้องปฏิบัติ ตามขั้นตอนการทำงานเฉพาะ เพื่อให้สอดคล้องกับการสัมผัสถูก RF ในระดับที่พอใจ

ึการทำงานต้องเป็นใปตามเงื่อนใขสองข้อต่อใปนี้:

- อุปกรณ์ตองใม่ก่อให้เกิดการรบกวน และ
- อุปกรณ์ตองสำมารถทนตอการรบกวนใดๆ รวมทั้งการรบกวนที่อาจก่อให้เกิดการทำงานที่ ไม่พึงประสงค์ของอุปกรณ์

# **การประกาศเกี่ยวกับความสอดคล้อง (ข้อกำหนด R&TTE 1999/5/EC)**

้รายการต่อใบนี้มีความสมบรณ์ และใด้รับการพิจารณาว่ามีความเกี่ยวข้อง และเพียงพอ:

- ขอกาหนดที่สาคัญ ใน [บทความ 3]
- ขอกาหนดในการปองกันสำหรับสุขภาพ และความปลอดภัย ใน [บทความ 3.1a]
- $\bullet$  การทดสอบความปลอดภัยทางใฟฟาที่สอดคลองกับ [EN 60950]
- $\bullet$  ขอกาหนดในการป้องกันสำหรับความเขากันใดทางแม่เหล็กใฟฟ้าใน [บทความ 3.1b]
- $\bullet$  การทดสอบความเขากนใดทางแม่เหล็กใฟฟ้าใน [EN 301 489-1] & [EN 301 489-17]
- การใชคลินสเปกตรมวิทยุอยางมีประสิทธิภาพใน [บทความ 3.2]
- ชุดการทดสอบวิทยุที่สอดคล้องกับ [EN 300 328-2] •

# **คำเตือนเครื่องหมาย CE**

นี่เป็นผลิตภัณฑ์คลาส B, ในสภาพแวดล้อมที่เป็นที่พักอาศัย ผลิตภัณฑ์นี้อาจก่อให้เกิดการ รบกวนทางวิทยุ ซึ่งในกรณีดังกล่าว ผู้ใช้อาจต้องดำเนินมาตรการการป้องกันอย่างเพียงพอ

# $\epsilon$ **เครื่องหมาย CE สำหรับอุปกรณ์ที่ไม่มี LAN ไร้สาย/บลูทูธ**

รุ่นที่ส่งมอบของอุปกรณ์นี้ สอดคล้องกับความต้องการของ ข้อกำหนด EEC ที่ 2004/108/EC "ความเขากนใดทางแม่เหล็กใฟฟ้า" และ 2006/95/EC "ขอกำหนดแรงดันใฟฟ้าต่ำ"

# $C \in \mathbb{O}$

## **เครื่องหมาย CE สำหรับอุปกรณ์ที่มี LAN ไร้สาย/บลูทูธ**

อุปกรุณนสอดคลองกบความตองการของขอกาหนด 1999/5/EC ของรฐสภาและคณะกรรมการแหง สหภาพยุโรป ตงแตวนที่ 9 มีนาคม 1999 ที่ควบคุมอุปกรณวทยุและการสื่อสาราทรคมนาคม และการรบรู้ถึงความสอดคลองรวมกน

### **สำหรับอุปการณ์คลาส II**

# **แชแนลการทำงานไร้สายสำหรับโดเมนต่างๆ**

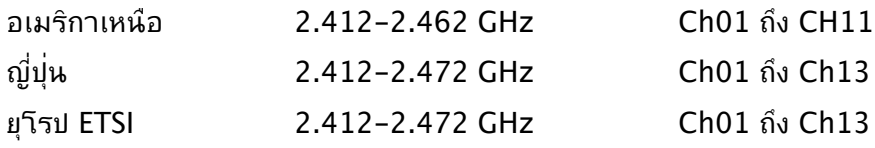

## **ห้ามถอดชิ้นส่วน การรับประกันใช้ไม่ได้กับผลิตภัณฑ์ที่ถูกถอดชิ้นส่วน โดยผู้อื่น**

# **คำเตือนเกี่ยวกับแบตเตอรี่ลิเธียม อิออน**

**ข้อควรระวัง**: ถ้าใส่แบตเตอรี่อย่างไม่ถูกต้อง อาจมีอันตรายจากการระเบิด ขึ้นได้ ใช้เฉพาะแบตเตอรี่ชนิดเดียวกัน หรือเทียบเท่า ที่แนะนำโดยผู้ผลิต เท่านั้น ทิ้งแบตเตอรี่ที่ใช้แล้วตามขั้นตอนของผู้ผลิต

## **อย่าให้สัมผัสถูกของเหลว**

เก็บให้ห่างหรืออย่าใช้ในบริเวณที่อยู่ใกล้ของเหลว ฝน หรือความชื้น

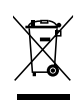

สัญลักษณ์ถังขยะติดล้อที่มีเครื่องหมายกากบาทนี้ เป็นการระบุว่าไม่ควรทิ้งผลิตภัณฑ์ (อุปกรณ์ไฟฟ้า, อิเล็กทรอนิกส์ และแบตเตอรี่เหรียญที่มีส่วนประกอบของปรอท) ปะปนไปกับ ของเสียทั่วไปจากภายในบ้าน ตรวจสอบกฎระเบียบในท้องถิ่น เกี่ยวกับวิธีกำจัดผลิตภัณฑ์ อิเล็กทรอนิกส์

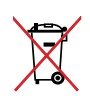

หามทั้งแบตเตอรลงในถังขยะของชุมชน สัญลักษณ์ถังขยะ มลอถูกขดฆ่ามีความหมายว่าหามทั้งแบตเตอรี่ลงในถังขยะ ของชุมชน

# **การป้องกันการสูญเสียการได้ยิน**

เพื่อป้องกนความเสียหายของระบบรบฟังที่อาจเป็นใปใด อย่าฟังดวยระดับเสียงที่สูงเป็นระยะเวลานาน

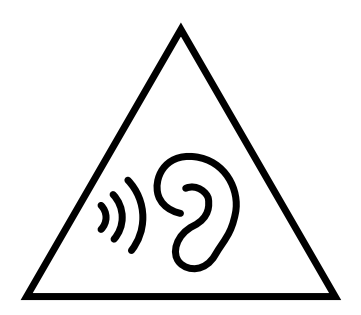

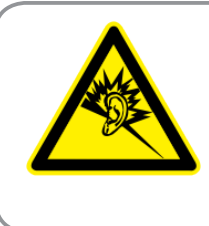

A pleine puissance, l'écoute prolongée du baladeur peut endommager l'oreille de l'utilisateur.

# **การประกาศและความสอดคล้องกับระเบียบข้อบังคับด้านสิ่งแวดล้อมขอ งโลก**

ASUS ดำเนินการตามแนวคิดการออกแบบสีเขียว เพื่อออกแบบและผลิตผลิตภัณฑ์ของเรา และทำให้มั่นใจว่าแต่ละสถานะของรอบชีวิตผลิตภัณฑ์ของผลิตภัณฑ์ ASUS นั้นสอดคล้องกับระ ี เบียบข้อบังคับด้านสิ่งแวดล้อมของโลก นอกจากนี้ ASUS ยังเปิดเผยข้อมูลที่เกี่ยวข้องกับข้อกำห นดของระเบียบข้อบังคับด้วย

โปรดดูที่ http://csr.asus.com/english/Compliance.htm สำหรับการเปิดเผยข้อมูลเกี่ยว กับความสอดคล้องกับข้อกำหนดของระเบียบข้อบังคับของ ASUS: **การประกาศเกี่ยวกับวัสดุ JIS-C-0950 ของญี่ปุ่น**

**EU REACH SVHC**

**RoHS ของเกาหลี**

**กฎหมายพลังงานของสวิส**

# **ผลิตภัณฑ์ที่สอดคล้องกับมาตรฐาน ENERGY STAR**

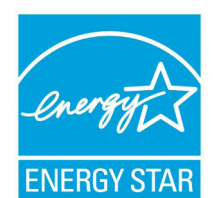

ENERGY STAR เป็นโครงการที่ทำงานร่วมกันระหว่างตัวแทนการปกป้องสิ่งแ วดล้อมของสหรัฐอเมริกา และกระทรวงพลังงานของสหรัฐอเมริกา เพื่อช่วยพ วกเราทุกคนประหยัดเงิน และป้องกันสิ่งแวดล้อมด้วยการใช้ผลิตภัณฑ์และหลั กปฏิบัติที่มีประสิทธิภาพด้านพลังงาน

ENERGY STAR ผลิตภัณฑ์ ASUS ทุกรุ่นที่มีโลโก้ ENERGY STAR สอดคล้องกับมาตรฐาน ENERGY STAR และตามค่าเริ่มต้นจะมีการเปิดคุณสมบัติการจัดการพลังงาน

ไว้ สำหรับข้อมูลอย่างละเอียดเกี่ยวกับการจัดการพลังงาน และประโยชน์ที่ได้กับสิ่งแวดล้อม จอ ภาพและคอมพิวเตอร์จะเข้าสู่โหมดสลีปโดยอัตโนมัติหลังจากที่ผู้ใช้ ไม่มีกิจกรรมใดๆ เป็นเวลา 15 และ 30 นาที ี ในการปลุกคอมพิวเตอร์ของคุณ คลิกเมาส์ หรือกดปุ่มใดๆ บนแป้นพิมพ์

โปรดเยี่ยมชมที่ http://www.energy.gov/powermanagement นอกจากนี้ โปรดเยี่ยมชมที่ http://www.energystar.gov สำหรับข้อมูลอย่างละเอียดเกี่ยวกับโครงการร่วมมือ ENERGY STAR

**หมายเหตุ:** ไม่สนับสนุน Energy Star บนระบบปฏิบัติการ FreeDOS และระบบที่ใช้ Linux

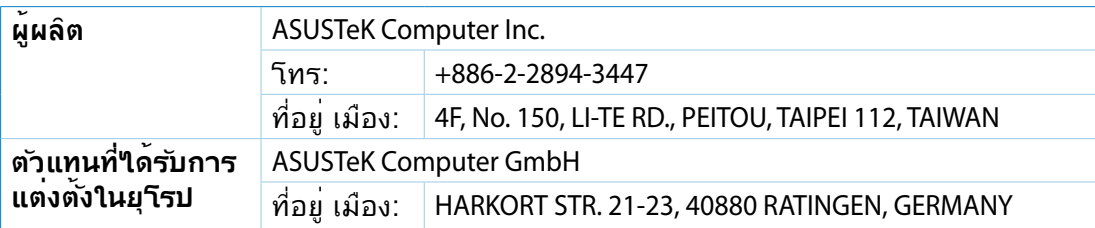